# DEVOLO

Réseau par courant porteur DLAN 550 WIFI NETWORK KIT

# MANUEL D'UTILISATION

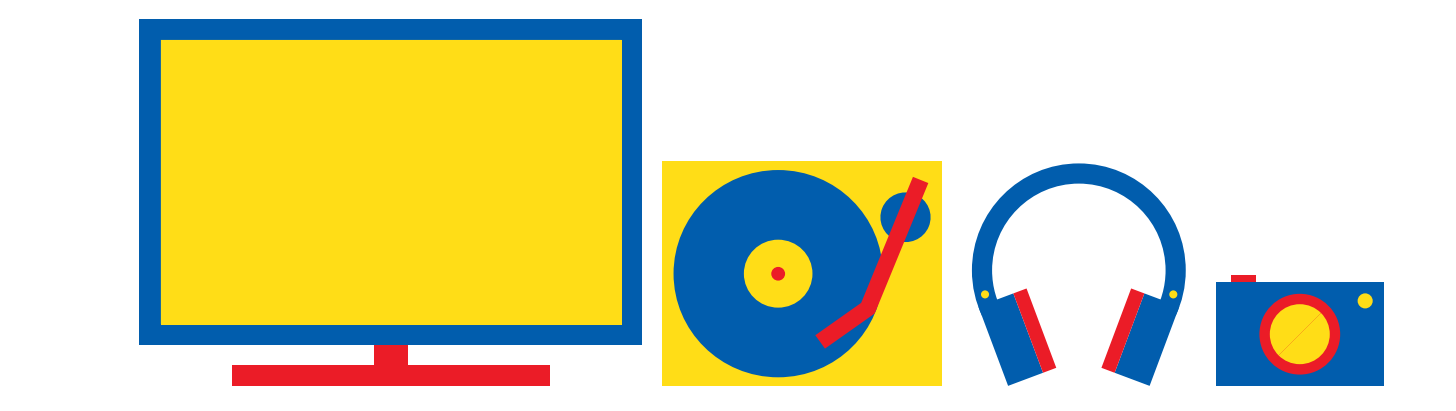

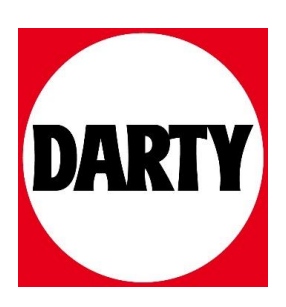

Besoin d'aide ? [Rendez-vous sur votre communauté https://sav.darty.com](https://communaute.darty.com/)

# dLAN® 550 WiFi

# devolo

 $\hat{w}$  $\widehat{r}$ 

# Installation

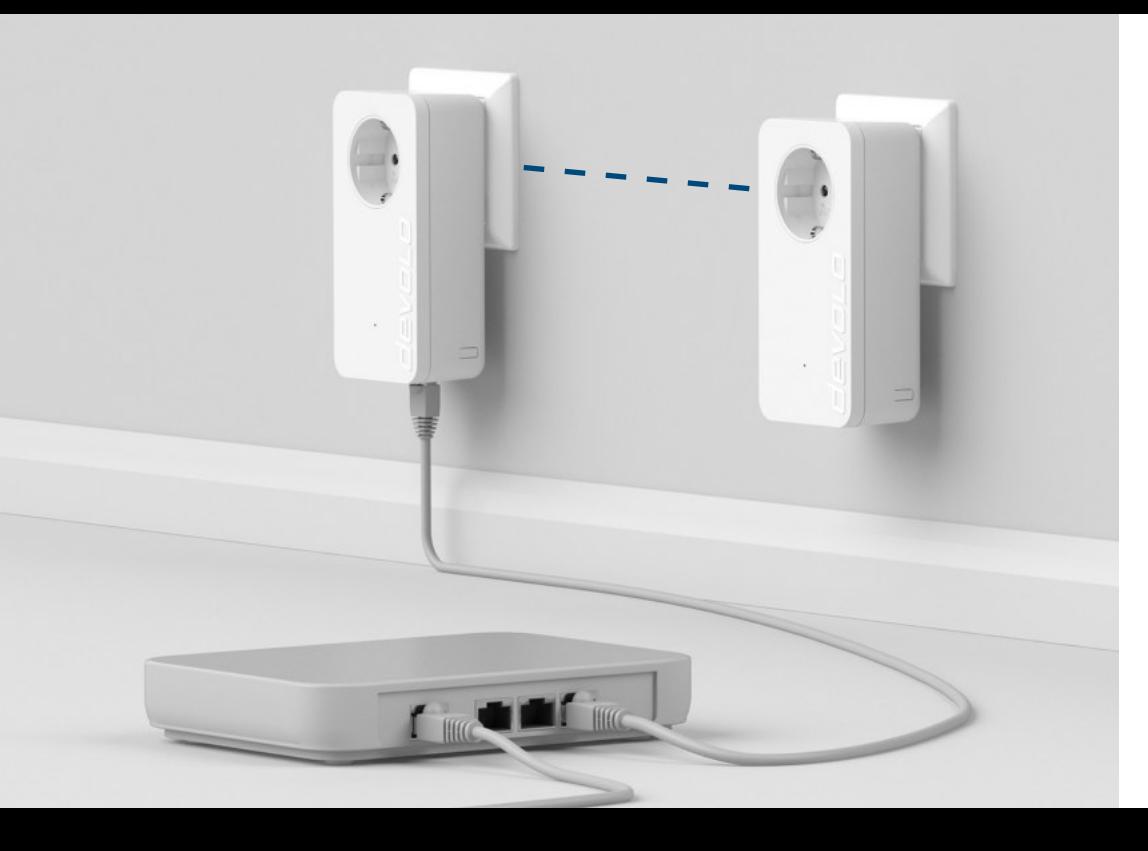

| DE | **Erste Schritte:** Ihre vorhandene dLAN®-Verbindung.

| GB | **First steps:** Your existing dLAN® connection.

| FR | **Premiers pas:** Votre connexion dLAN® existante.

| NL | **Eerste stap:** Uw bestaande dLAN®-verbinding.

| ES | **Primeros pasos:** Su conexión dLAN® existente.

| PT | **Primeiros passos:** A sua ligação dLAN® existente.

| IT | **Primi passi:** La connessione dLAN® disponibile.

# **1 dLAN® 550 WiFi** <br>**1 DE** | Erste Schritte: ⊢ Þ cena. anna. -WiFi key: XXXXXXXXXXXXXXXX

WiFi key: xxxxxxxxxxxxxxxx

Notieren Sie sich den WiFi Schlüssel (WiFi key) von der Rückseite des dLAN® 550 WiFi Adapters.

### | GB | **First steps:**

Note the Wi-Fi key (WiFi key) on the back of the dLAN® 550 WiFi adapter.

#### | FR | **Premiers pas:**

Notez la clé Wi-Fi (WiFi key) figurant au dos du adaptateur dLAN® 550 WiFi.

## | NL | **Eerste stap:**

Noteer de WiFi code (WiFi key) zoals vermeld op de achterzijde van de dLAN® 550 WiFi adapter.

#### | ES | **Primeros pasos:**

Apunte la clave Wi-Fi (WiFi key) situada en la parte trasera del adaptador dLAN® 550 WiFi.

#### | PT | **Primeiros passos:**

Anote o código Wi-Fi (WiFi key) que se encontra no lado de trás do adaptador dLAN® 550 WiFi.

#### | IT | **Primi passi:**

Annotarsi la password WiFi (WiFi key) presente sul retro del adattatore dLAN® 550 WiFi.

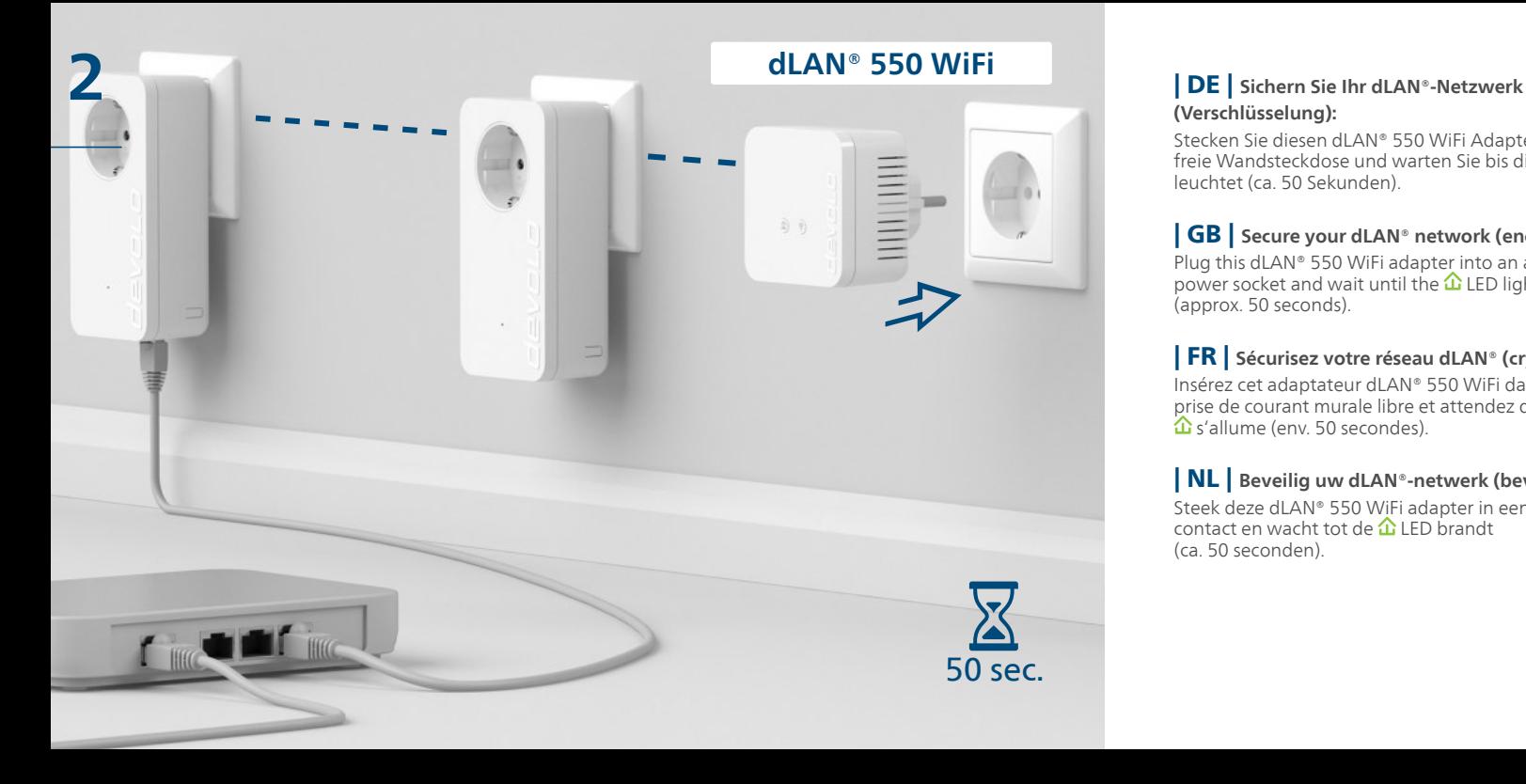

Stecken Sie diesen dLAN® 550 WiFi Adapter in eine freie Wandsteckdose und warten Sie bis die  $\hat{\mathbf{u}}$  LED leuchtet (ca. 50 Sekunden).

#### | GB | **Secure your dLAN® network (encryption):**

Plug this dLAN® 550 WiFi adapter into an available power socket and wait until the  $\hat{\mathbf{\Omega}}$  LED lights (approx. 50 seconds).

#### | FR | **Sécurisez votre réseau dLAN® (cryptage):**

Insérez cet adaptateur dLAN® 550 WiFi dans une prise de courant murale libre et attendez que la DEL s'allume (env. 50 secondes).

#### | NL | **Beveilig uw dLAN®-netwerk (beveiliging):** Steek deze dLAN® 550 WiFi adapter in een vrij stop-

 $\overline{\text{constant}}$  en wacht tot de  $\overline{\text{A}}$  LED brandt (ca. 50 seconden).

| ES | **Asegure su red dLAN® (codificación):** Enchufe este adaptador dLAN® 550 WiFi en una toma de corriente eléctrica que esté libre y espere hasta que el LED  $\hat{\mathbf{u}}$  se encienda (aprox. 50 se-

gundos).

#### | PT | **Proteja a sua rede dLAN® (codificação):**

Introduza este adaptador dLAN® 550 WiFi numa tomada de parede livre e aguarde até que o LED  $\hat{\mathbf{u}}$ acenda (aprox. 50 segundos).

#### | IT | **Rendere sicura la rete dLAN® (crittografia):**

Innestare l'adattatore dLAN® 550 WiFi in una presa elettrica libera e attendere fino a quando il LED  $\hat{\mathbf{u}}$ non s'illumina (ca. 50 secondi).

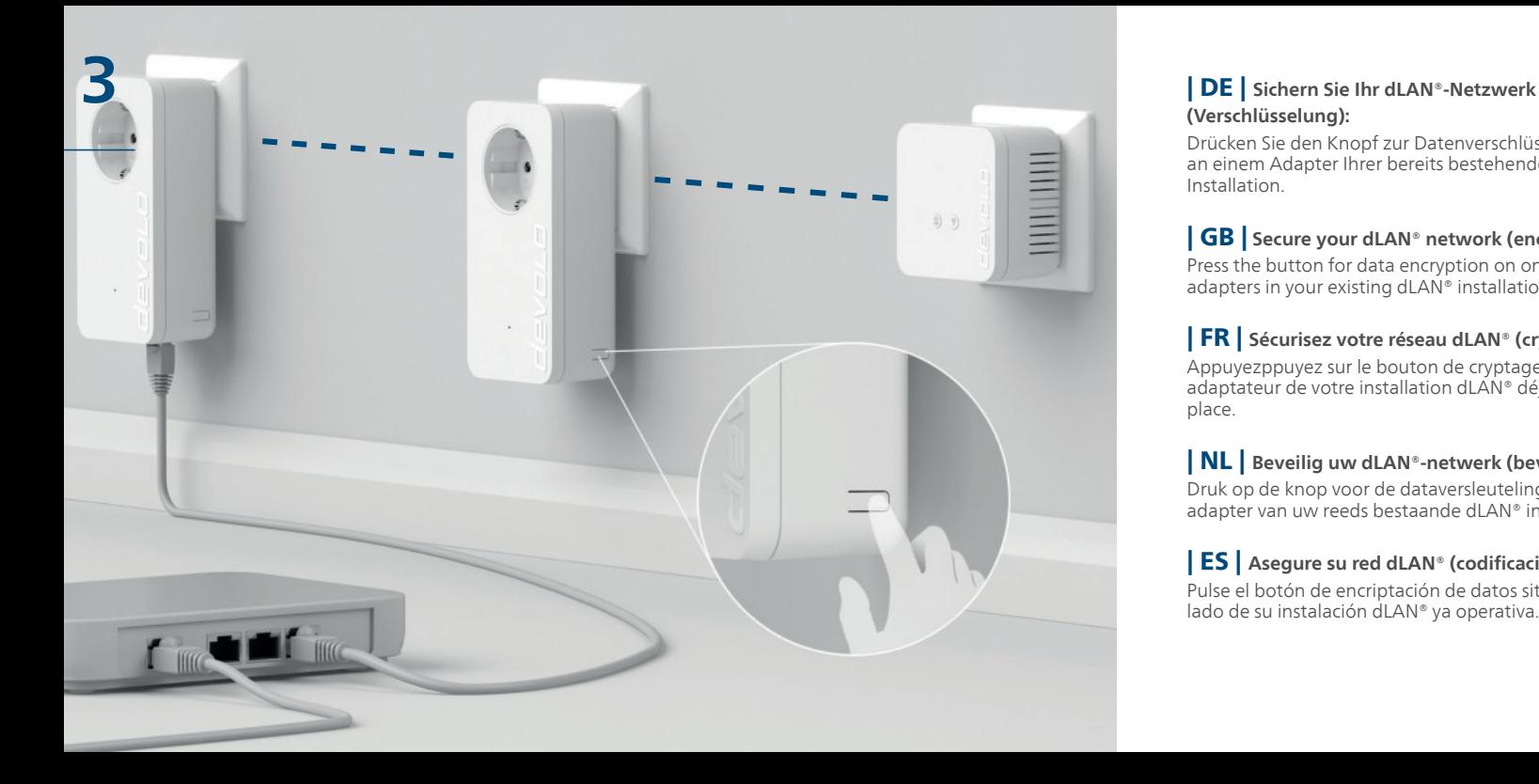

Drücken Sie den Knopf zur Datenverschlüsselung an einem Adapter Ihrer bereits bestehenden dLAN® Installation.

#### | GB | **Secure your dLAN® network (encryption):** Press the button for data encryption on one of the adapters in your existing dLAN® installation.

#### | FR | **Sécurisez votre réseau dLAN® (cryptage):**

Appuyezppuyez sur le bouton de cryptage sur un adaptateur de votre installation dLAN® déjà en place.

| NL | **Beveilig uw dLAN®-netwerk (beveiliging):** Druk op de knop voor de dataversleuteling op een adapter van uw reeds bestaande dLAN® installatie.

| ES | **Asegure su red dLAN® (codificación):** Pulse el botón de encriptación de datos situado al lado de su instalación dLAN® ya operativa.

| PT | **Proteja a sua rede dLAN® (codificação):** Prima o botão para a codificação num adaptador já existente da sua instalação dLAN®.

#### | IT | **Rendere sicura la rete dLAN® (crittografia):**

Il pulsante per la crittografia dei dati, collocato sul lato dell'adattatore di un'installazione dLAN® già esistente.

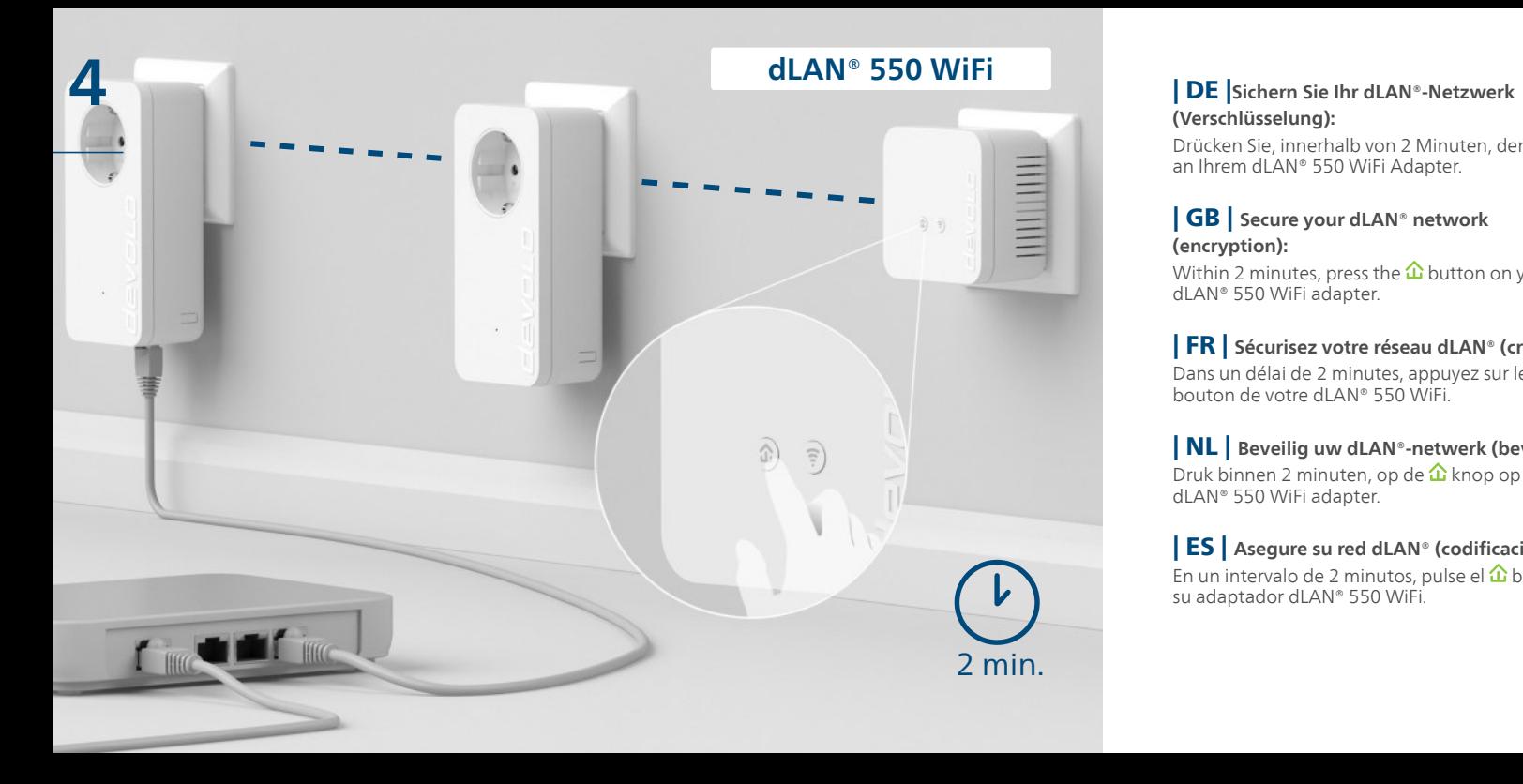

Drücken Sie, innerhalb von 2 Minuten, den  $\hat{\mathbf{u}}$  Knopf an Ihrem dLAN® 550 WiFi Adapter.

#### | GB | **Secure your dLAN® network (encryption):**

Within 2 minutes, press the  $\hat{\mathbf{u}}$  button on your dLAN® 550 WiFi adapter.

| FR | **Sécurisez votre réseau dLAN® (cryptage):** Dans un délai de 2 minutes, appuyez sur le  $\hat{\mathbf{u}}$ bouton de votre dLAN® 550 WiFi.

| NL | **Beveilig uw dLAN®-netwerk (beveiliging):** Druk binnen 2 minuten, op de  $\hat{\mathbf{u}}$  knop op uw dLAN® 550 WiFi adapter.

| ES | **Asegure su red dLAN® (codificación):** En un intervalo de 2 minutos, pulse el  $\hat{\mathbf{u}}$  botón de su adaptador dLAN® 550 WiFi.

| PT | **Proteja a sua rede dLAN® (codificação):** No espaço de 2 minutos, prima o  $\hat{\mathbf{u}}$  botão no seu adaptador dLAN® 550 WiFi.

#### | IT | **Rendere sicura la rete dLAN® (crittografia):**

Premere entro due minuti il pulsante  $\hat{\mathbf{\Omega}}$  del adattatore dLAN® 550 WiFi

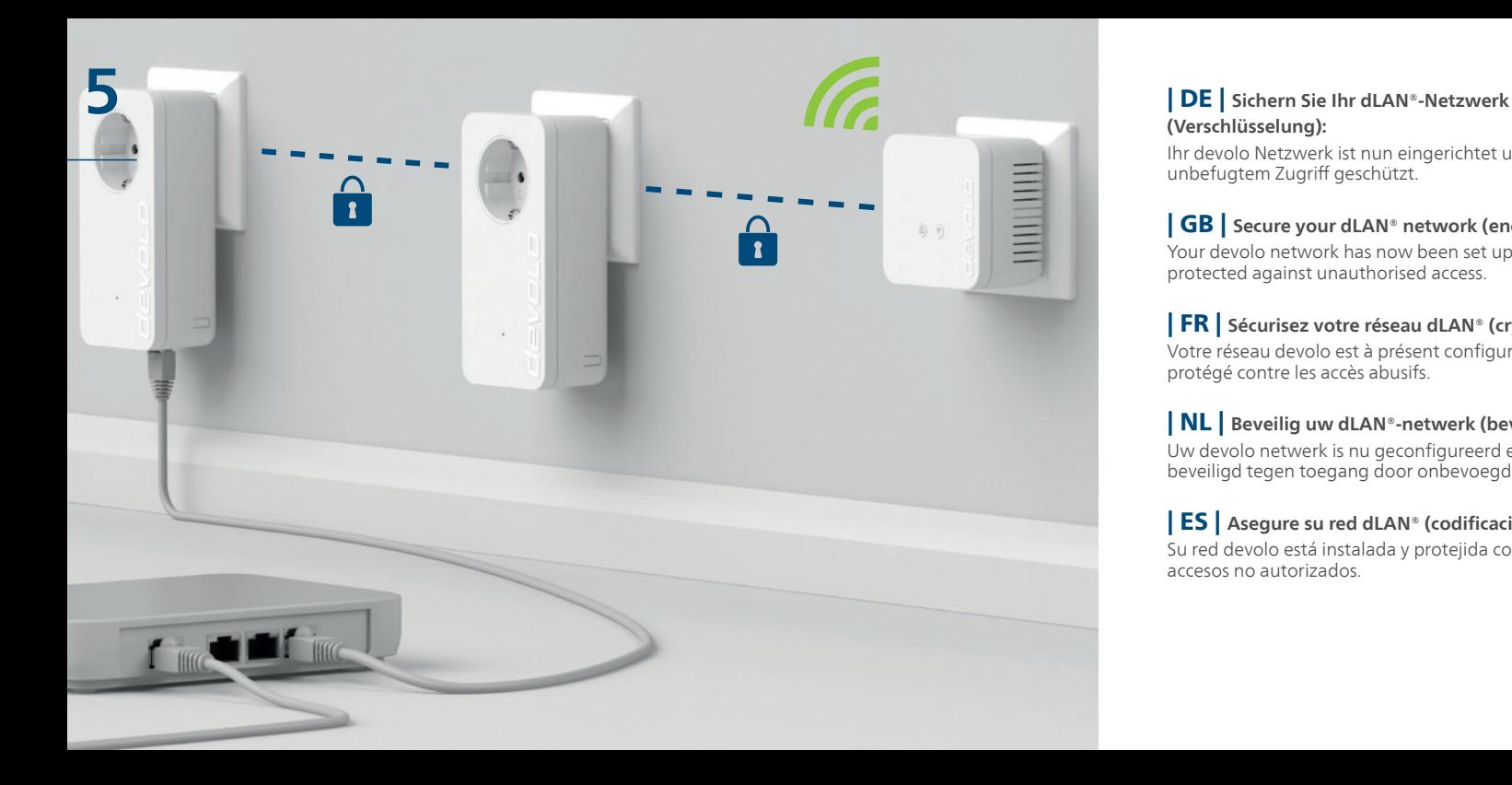

Ihr devolo Netzwerk ist nun eingerichtet und vor unbefugtem Zugriff geschützt.

| GB | **Secure your dLAN® network (encryption):**

Your devolo network has now been set up and is protected against unauthorised access.

| FR | **Sécurisez votre réseau dLAN® (cryptage):** Votre réseau devolo est à présent configuré et protégé contre les accès abusifs.

| NL | **Beveilig uw dLAN®-netwerk (beveiliging):** Uw devolo netwerk is nu geconfigureerd en beveiligd tegen toegang door onbevoegden.

| ES | **Asegure su red dLAN® (codificación):** Su red devolo está instalada y protejida contra accesos no autorizados.

| PT | **Proteja a sua rede dLAN® (codificação):** A sua rede devolo está agora configurada e protegida contra acesso não autorizado.

| IT | **Rendere sicura la rete dLAN® (crittografia):** Il vostro rete è adesso impostata e protetta da accessi non autorizzati.

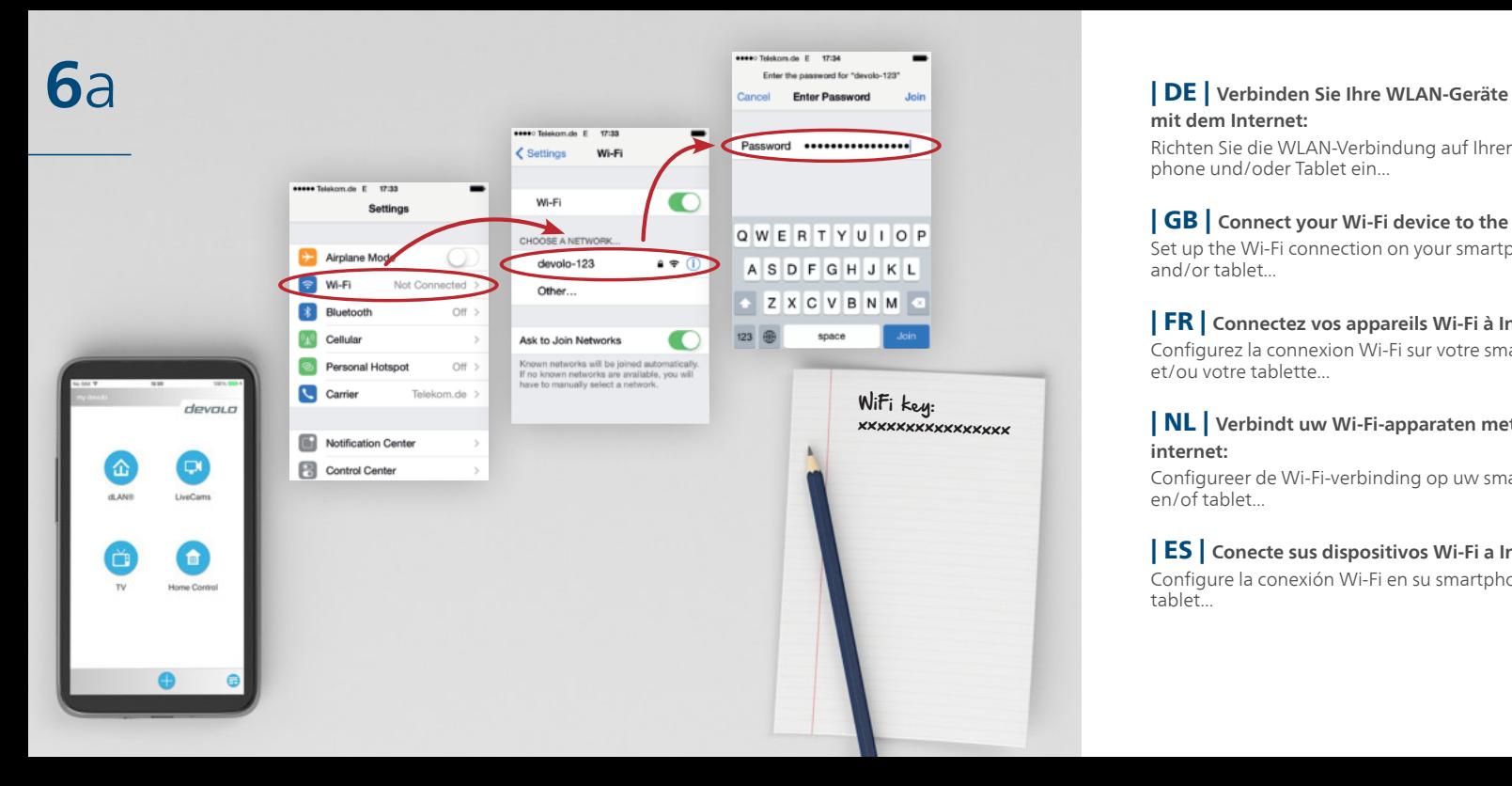

# **mit dem Internet:**

Richten Sie die WLAN-Verbindung auf Ihrem Smartphone und/oder Tablet ein...

#### | GB | **Connect your Wi-Fi device to the Internet:**

Set up the Wi-Fi connection on your smartphone and/or tablet...

### | FR | **Connectez vos appareils Wi-Fi à Internet:**

Configurez la connexion Wi-Fi sur votre smartphone et/ou votre tablette...

#### | NL | **Verbindt uw Wi-Fi-apparaten met het internet:**

Configureer de Wi-Fi-verbinding op uw smartphone en/of tablet...

| ES | **Conecte sus dispositivos Wi-Fi a Internet:** Configure la conexión Wi-Fi en su smartphone o tablet.

#### | PT | **Ligue os seus dispositivos Wi-Fi à Internet:**

Instale a ligação Wi-Fi no seu smartphone e/ou tablet...

#### | IT | **Collegamento a internet dei suoi dispositivi Wi-Fi:**

configurare la connessione Wi-Fi sul suo smartphone o tablet...

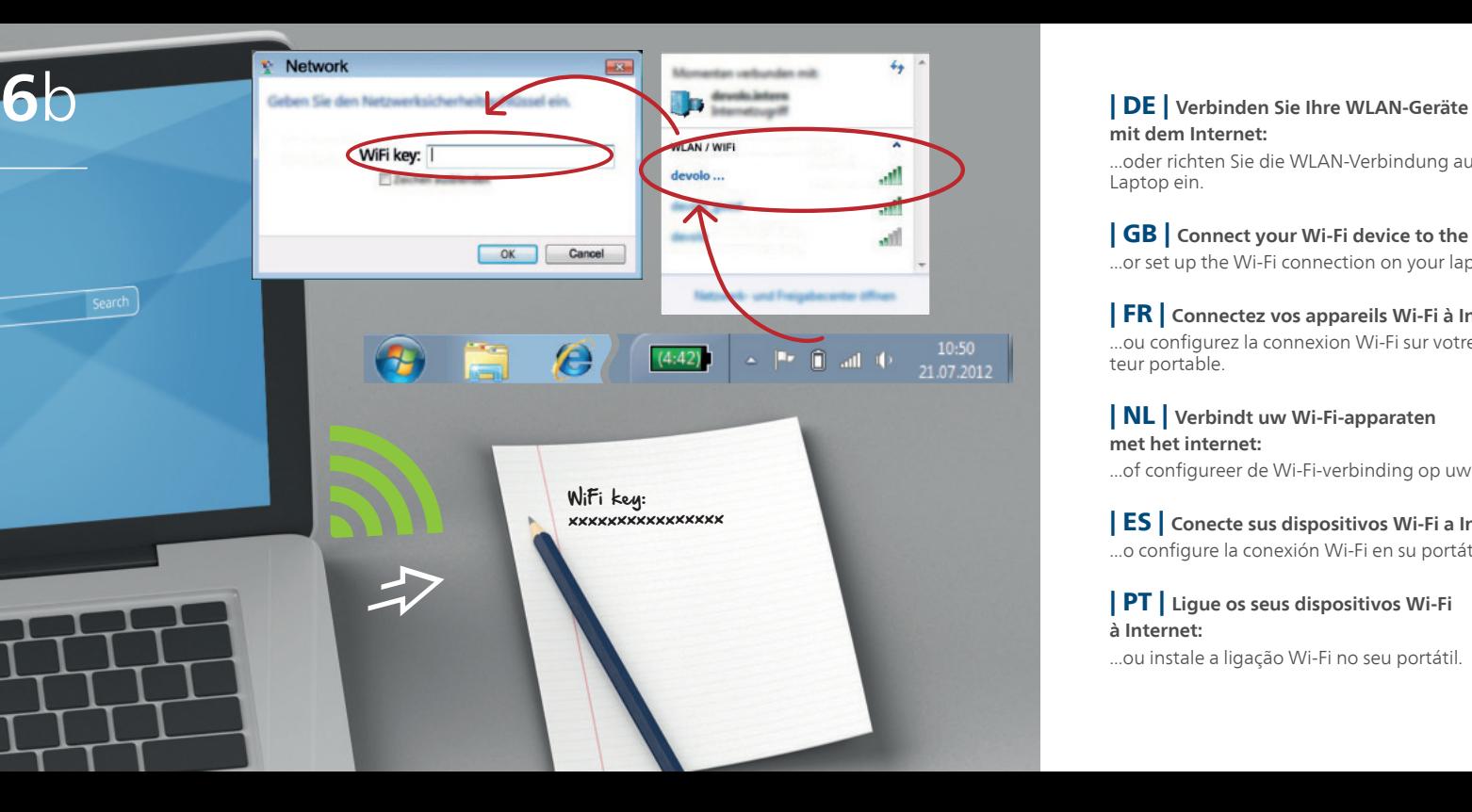

# **mit dem Internet:**

...oder richten Sie die WLAN-Verbindung auf Ihrem Laptop ein.

| IT | **Collegamento a internet dei suoi dispositivi Wi-Fi:** ...oppure sul proprio laptop.

| GB | **Connect your Wi-Fi device to the Internet:** ...or set up the Wi-Fi connection on your laptop.

| FR | **Connectez vos appareils Wi-Fi à Internet:** ...ou configurez la connexion Wi-Fi sur votre ordina teur portable.

| NL | **Verbindt uw Wi-Fi-apparaten met het internet:** ...of configureer de Wi-Fi-verbinding op uw laptop.

| ES | **Conecte sus dispositivos Wi-Fi a Internet:** ...o configure la conexión Wi-Fi en su portátil.

| PT | **Ligue os seus dispositivos Wi-Fi à Internet:** ...ou instale a ligação Wi-Fi no seu portátil.

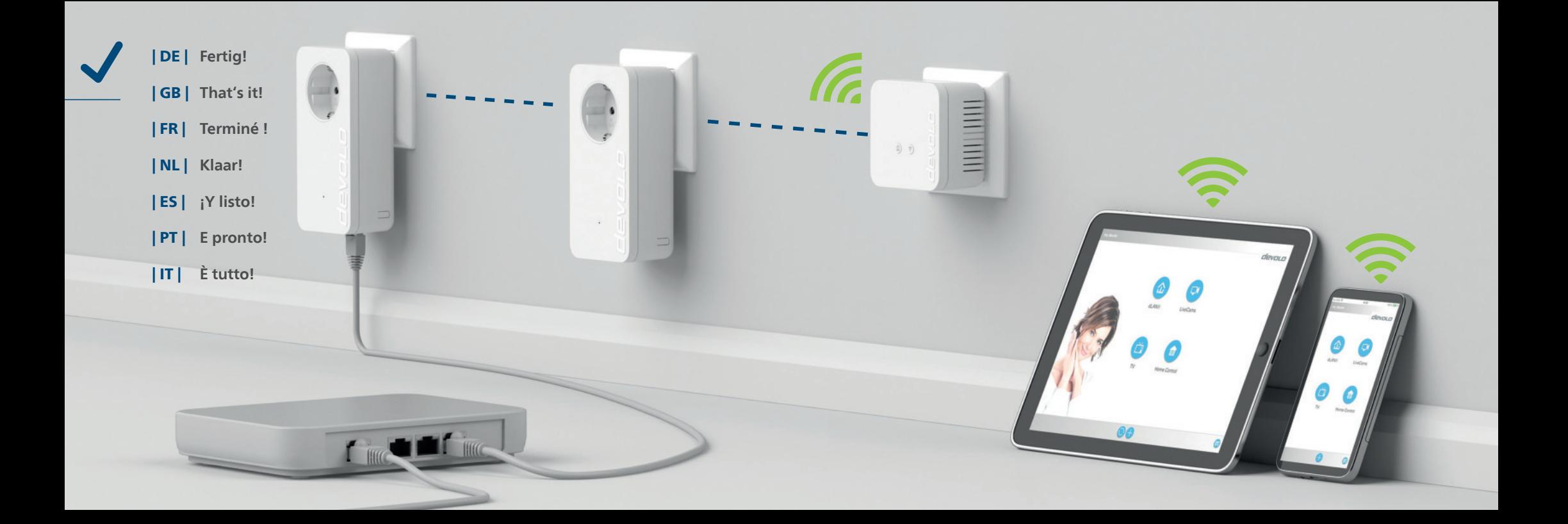

#### **Use the devolo Cockpit software for a simple monitoring of your dLAN® home network. Use the my devolo App for a simple monitoring of your dLAN® home network.**

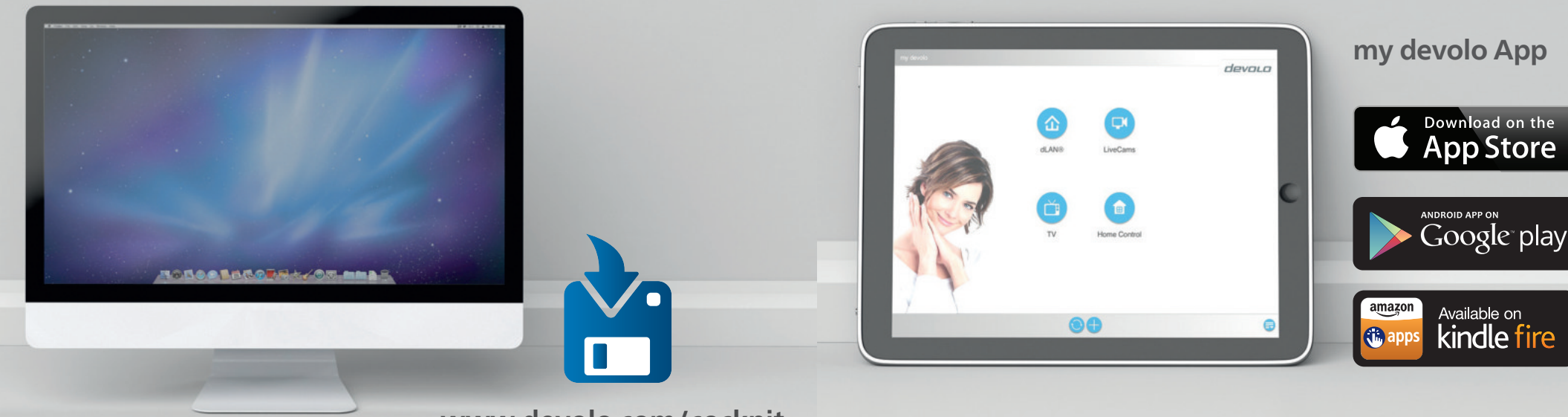

**www.devolo.com/cockpit**

#### | DE | **Garantie: 3 Jahre**

Wenden Sie sich bei einem Defekt innerhalb der Garantiezeit bitte an die Service Hotline. Die vollständigen Garantiebedingungen finden Sie auf unserer Webseite www.devolo.com/warranty. Eine Annahme Ihres Gerätes ohne RMA-Nummer sowie eine Annahme unfrei eingesandter Sendungen ist nicht möglich!

## | AT | CH | **Garantie: 3 Jahre**

Ist Ihr devolo-Gerät bei der ersten Inbetriebnahme oder innerhalb der Garantiezeit defekt, wenden Sie sich bitte an Ihren Lieferanten, bei dem Sie das devolo-Produkt gekauft haben. Dieser wird den Umtausch bzw. die Reparatur bei devolo für Sie erledigen. Die vollständigen Garantiebedingungen finden Sie auf unserer Webseite www.devolo.com/warranty.

### | FR | CH | BE | NL | **Garantie: 3 ans**

Si votre appareil devolo présente un défaut lors de la première mise en service ou pendant la période de garantie, veuillez vous adresser au fournisseur chez lequel vous avez acheté le produit devolo. Celui-ci se chargera pour vous du remplacement ou de la réparation auprès de devolo. Vous trouverez l'ensemble des conditions de garantie sur notre site Internet www.devolo.com/warranty.

## | GB | SE | FI | NO | DK | **Warranty: 3 years**

If your devolo device is found to be defective during initial installation or within the warranty period, please contact the vendor who sold you the product. The vendor will take care of the repair or warranty claim for you. The complete warranty conditions can be found at www.devolo.com/warranty.

## | IT | CH | **Garanzia: 3 anni**

Se l'apparecchio devolo alla prima messa in funzione è guasto o si guasta durante il periodo di garanzia, rivolgersi al fornitore presso il quale si è acquistato il prodotto. Questi si occuperà poi della sostituzione o della riparazione presso devolo. Potete trovare le condizioni di garanzia complete sul nostro sito www.devolo.com/warranty.

## | BE | NL | **Garantie: 3 jaar**

Is uw devolo-product bij de eerste ingebruikname (DOA) of in de garantietermijn defect geraakt, neem dan contact op met uw leverancier waar u het devolo product heeft gekocht. Deze zal het product omruilen, of laten repareren bij devolo. De volledige garantievoorwaarden vindt u op onze website www.devolo.com/warranty.

#### | ES | **Garantia: 3 años**

Si su dispositivo devolo presenta algún defecto en la primera puesta en marcha o durante el período de garantía, póngase en contacto con el distribuidor donde adquirió el producto. Éste se encargará de la sustitución o reparación del producto devolo. Encontrará las condiciones para la garantía completas en nuestra página web www.devolo.com/warranty.

## | PT | **Garantia: 3 anos**

Se o seu dispositivo devolo apresentar um defeito na primeira colocação em funcionamento ou dentro do período de garantia, dirija-se ao fornecedor onde adquiriu o produto devolo. Este irá, em seu nome, solicitar à devolo que efectue a troca ou reparação do equipamento. Poderá encontrar as condições de garantia completas na nossa página web: www.devolo.com/warranty.

## Support:

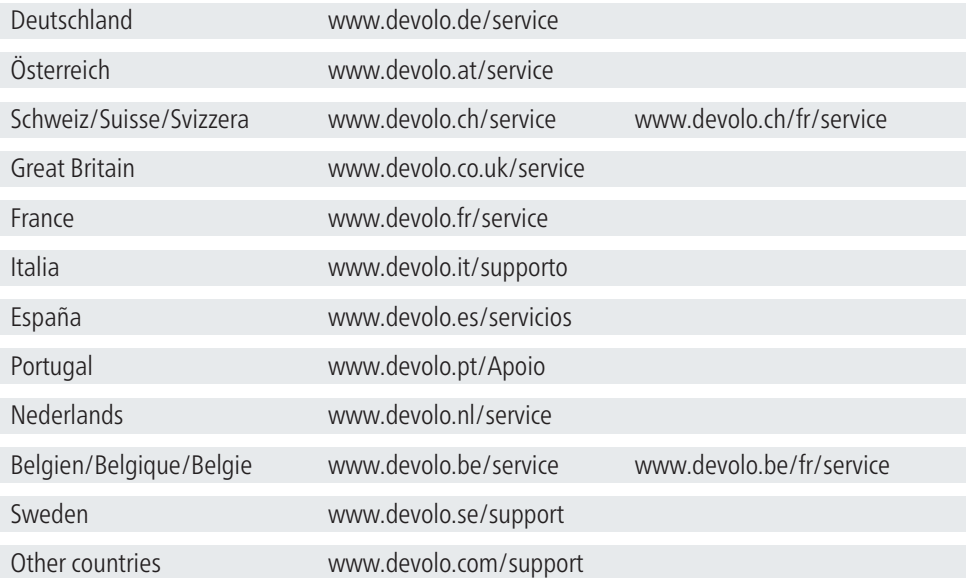

#### notes:

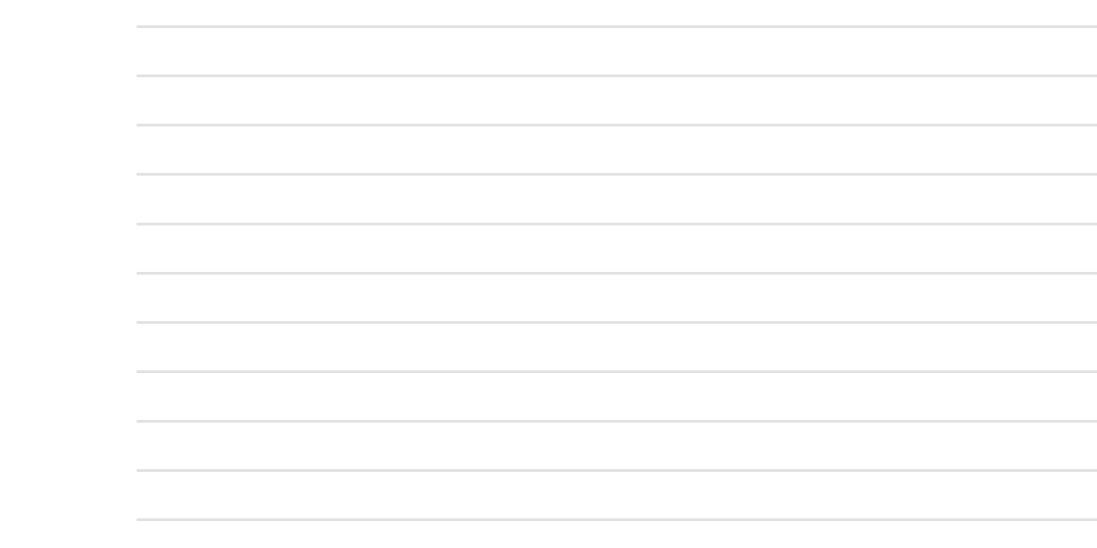

devolo AG Charlottenburger Allee 60 52068 Aachen Germany

Engineered in Germany www.devolo.com

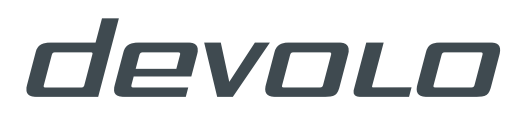

# dLAN® 550 WiFi

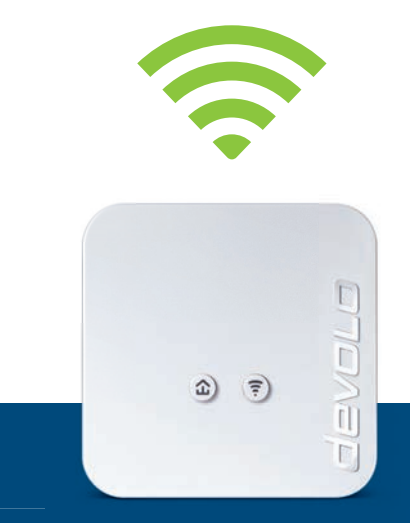

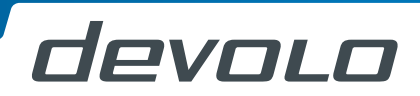

# devolo dLAN ® 550 WiFi

+

#### © 2015 devolo AG Aix-la-Chapelle (Allemagne)

Toutes les informations de ce manuel ont été rédigées après une vérification soigneuse, mais ne peuvent néanmoins garantir les caractéristiques du produit. devolo engage sa responsabilité exclusivement dans les limites stipulées dans les conditions de vente et de livraison.

La transmission et la reproduction de la documentation et des logiciels faisant partie de ce produit, ainsi que l'exploitation de leur contenu, sont interdites sans l'autorisation écrite de devolo. devolo se réserve le droit d'effectuer des modifications à des fins d'améliorations techniques.

#### Marques

Android TM est une marque déposée de Open Handset Alliance.

HomePlug® est une marque déposée de HomePlug Powerline Alliance.

Linux® est une marque déposée de Linus Torvalds.

Ubuntu®est une marque déposée de Canonical Ltd.

Mac<sup>®</sup> et Mac OS X<sup>®</sup> sont des marques déposées de Apple Computer, Inc.

iPhone®,iPad® et iPod®sont des marques déposées de Apple Computer, Inc

Windows® et Microsoft® sont des marques déposées de Microsoft, Corp.

devolo, dLAN<sup>®</sup>, Vianect<sup>®</sup> et le logo devolo sont des marques déposées de devolo AG.

Toutes les autres marques citées appartiennent à leurs propriétaires respectifs. devolo se réserve le droit de modifier les informations mentionnées sans avis préalable, et ne saurait être tenue responsable d'éventuelles erreurs ou modifications.

#### devolo AG

Charlottenburger Allee 60 52068 Aix-la-Chapelle Allemagne **www.devolo.com**

Aix-la-Chapelle, November 2015

# [Contenu](#page-21-0)

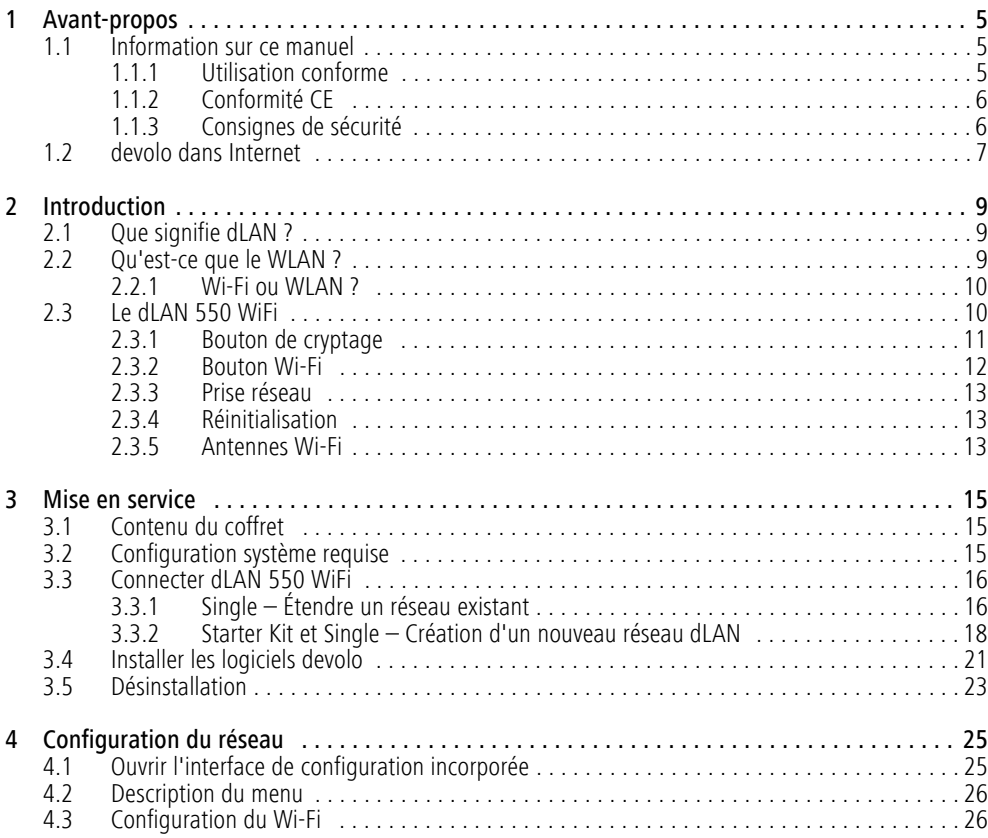

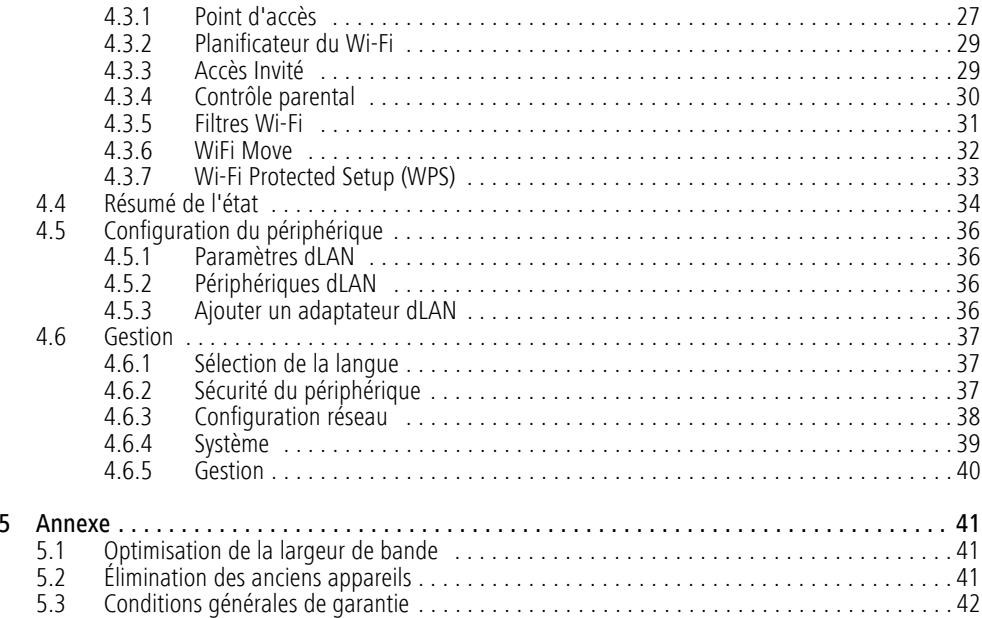

# <span id="page-21-0"></span>1 Avant-propos

*Merci de votre confiance !*

*Avec le dLAN 550 WiFi, vous créez votre propre réseau à domicile en quelques instants. Puisque les données sont véhiculées dans l'installation électrique existante grâce à l'ingénieuse technologie dLAN, la pose de nouveaux câbles est inutile.*

# <span id="page-21-1"></span>1.1 Information sur ce manuel

Lisez attentivement toutes les instructions avant d'utiliser l'appareil et conservez le manuel et/ou le guide d'installation pour pouvoir le consulter ultérieurement.

Outre une petite introduction aux thèmes « dLAN » et « Wi-Fi (WLAN) » ainsi qu'une présentation du dLAN 550 WiFi dans le **chapitre 2** vous apprenez au **chapitre 3** comment vous pouvez mettre en service le dLAN 550 WiFi avec succès dans votre réseau. Le chapitre 4 décrit en détail les possibilités de réglage avec l'interface de configuration intégrée et en même temps l'accès au Wi-Fi. Les indications sur les facteurs écologiques du produit, des astuces sur l'optimisation de la bande passante ainsi que nos conditions de garantie sont fournis dans le **chapitre 5** à la fin de ce manuel.

#### Description des symboles

Dans cette section, nous vous fournissons une description succincte des différents symboles et de leur signification.

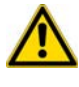

*Remarque très importante dont le non-respect peut entraîner des dommages.*

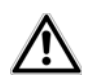

*Remarque importante dont il est recommandé de tenir compte.*

*Informations supplémentaires et conseils sur les questions d'arrière-plan et sur la configuration de votre appareil.* 

# <span id="page-21-3"></span><span id="page-21-2"></span>1.1.1 Utilisation conforme

Utilisez l'adaptateur en suivant les instructions fournies dans ce manuel afin d'éviter d'endommager le matériel ou de vous blesser.

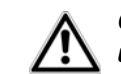

*Cet appareil ne convient que pour une utilisation à l'intérieur.*

# <span id="page-22-2"></span><span id="page-22-0"></span>1.1.2 Conformité CE

# **CE 0680**

Le produit est conforme aux exigences techniques de la directive 1999/5/EC (R&TTE) et de la directive CEM 2004/108/EC ainsi qu'autres dispositions applicables du FTEG.

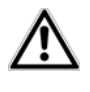

## *Il est conçu pour être utilisé au sein de la Communauté européenne, en Suisse et Norvège.*

Le produit est un équipement de la classe A et peut causer des perturbations radio dans la zone d'habitation.

*« 99/05/CE » (directive dite « R&TTE ») est une directive européenne comme par exemple la directive « CEM ». La directive R&TTE s'applique aux équipements hertziens (Radio) et aux équipements terminaux de télécommunication. L'application de normes EN harmonisées justifie du respect de ces directives.*

*La déclaration de conformité CE imprimée est jointe au produit et dans l'Internet à l'adresse* www.devolo.com*.* 

# <span id="page-22-3"></span><span id="page-22-1"></span>1.1.3 Consignes de sécurité

Il est impératif d'avoir lu et compris toutes les consignes de sécurité et instructions d'utilisation avant de mettre les appareils devolo en service et de conserver les manuels pour pouvoir les consulter ultérieurement.

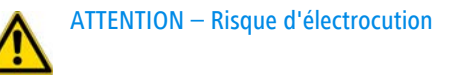

#### Les appareils devolo **ne doivent en aucun cas être ouverts**. **L'utilisateur court un risque d'électrocution si le boîtier est ouvert !**

Les appareils de devolo ne requièrent aucune maintenance de la part de l'utilisateur. En cas de dommage, coupez l'appareil devolo du réseau électrique en débranchant le boîtier ou en débranchant la fiche secteur. Adressez-vous ensuite exclusivement à desprofessionnels qualifiés (service après-vente). L'appareil a subi un **dommage** quand

- le câble d'alimentation ou la prise sont endommagés,
- du liquide (pluie ou eau) a pénétré dans l'appareil devolo,
- l'appareil devolo ne répond plus,
- le boîtier de l'appareil devolo est endommagé.

Les appareils devolo doivent uniquement être exploités sur un **réseau d'alimentation électrique** correspondant aux spécifications indiquées sur sa **plaquette signalétique**.

Pour couper l'appareil devolo du secteur, débranchez le boîtier ou la fiche secteur de la prise de courant. **La prise de courant et tous les appareils réseau raccordés doivent être accessibles facilementpour que vous puissiez les débrancher rapidement en cas d'urgence.**

Utilisez les appareils devolo uniquement dans un local sec.

#### **Débranchez les appareils avant de les nettoyer !**

Évitez d'utiliser des produits de nettoyage à base de solvants risquant d'endommager le boîtier. Pour le nettoyage, utilisez uniquement un chiffon sec.

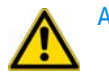

ATTENTION – Risque de surchauffe

Les appareils devolo ne doivent **en aucun cas être branchés directement les uns dans les autres**.

Installez les appareils devolo uniquement dans un endroit où une aération suffisante est garantie. Les fentes et les ouvertures du boîtier servent à la ventilation :

- **Ne jamais obstruer les fentes et les ouvertures** et ne jamais recouvrir les appareils devolo pendant le fonctionnement.
- **Ne déposez aucun objet sur** les appareils devolo.
- - N'introduisez **aucun objet** dans les **ouvertures** des appareils devolo.
- - N'exposez **pas** les appareils devolo à des **flammes nues** (bougie, feu de cheminée, etc.).
- - N'exposez pas les appareils devolo **à une source de chaleur directe** (radiateur, rayons du soleil, etc.).

# <span id="page-23-0"></span>1.2 devolo dans Internet

Toutes les informations détaillées sur nos produits sont disponibles 24 heures sur 24 dans Internet à l'adresse www.devolo.com. Dans **Particuliers** - **Produits**, vous trouverez le descriptif et la documentation des produits, et aussi la version à jour des logiciels devolo et du microprogramme de l'appareil.

Si vous avez d'autres idées ou suggestions concernant nos produits, n'hésitez-pas à nous contacter en écrivant à support@devolo.fr ou bien support@devolo.be !

# <span id="page-25-0"></span>2 Introduction

**dLAN** est une technologie intelligente et sûre avec laquelle vous pouvez facilement, rapidement et à un prix avantageux établir un réseau domestique via le secteur sans devoir effectuer un câblage cher et fastidieux auparavant.

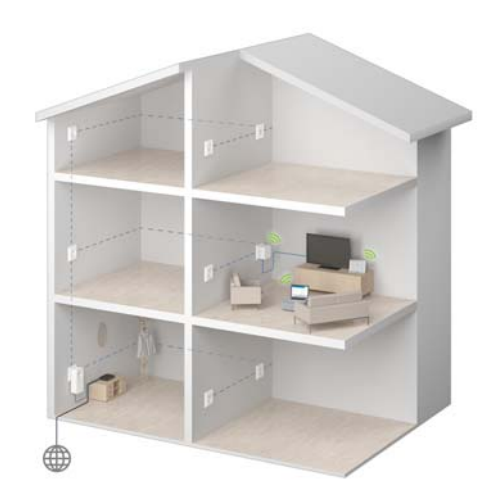

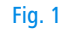

# <span id="page-25-1"></span>2.1 Que signifie dLAN ?

Dans dLAN (**d**irect **L**ocal **A**rea **N**etwork), le réseau de câbles électriques posés dans les murs de la maison est utilisé pour transmettre les données entre les ordinateurs et les autres composants réseaux, connecté par adapteurs correspandants. Chaque prise de courant murale devient alors un accès réseau. Pour transmettreles données, celles-ci sont transformées (« modulées ») et envoyées dans les câbles électriques sous forme de signal. La technologie ultramoderne garantit que le courant électrique et le réseau de données ne se gênent mutuellement. dLAN est synonyme d'une interconnexion rapide et fiable. Les informations transmises sont cryptées automatiquement avec un mot de passe pour éviter qu'elles soient interceptées et lues.

# <span id="page-25-2"></span>2.2 Qu'est-ce que le WLAN ?

Le terme **WLAN** ( **W**ireless **L**ocal **A**rea **N**etwork) désigne l'interconnexion d'ordinateurs et d'autres périphériques par ondes radio. Il est certes possible de former un réseau sans fil avec seulement deux ordinateurs (peer-to-peer, p2p), mais il faut en règle générale une station centrale (point d'accès) qui fait le pont entre les participants. Actuellement, ces points d'accès intègrent souvent un modem pour l'accès à Internet et un routeur qui sert d'intermédiaire dans le réseau.

Le réseau radio établi par un point d'accès sur un certain canal radio (de 1 à 13) avec un nom donné (SSID) <sup>n</sup>'a qu'une portée limitée. La zone d'émission d'un point d'accès, également appelée la cellule radio, est en particulier réduite par les murs en béton. Souvent, une liaison radio stable entre plusieurs périphériques WLAN n'est réalisable que dans la même pièce.

Comme l'accès au réseau sans fil ne peut pas être contrôlé comme dans un réseau filaire (par câble réseau) ou dans le réseau dLAN (par câble électrique), la transmission libre des données par voie aérienne réclame naturellement des techniques de sécurisation particulières. C'est pourquoi toute une série de mesures de sécurité ont été développées, par exemple le masquage du nom du réseau (SSID), le cryptage des données envoyées et l'identification des adresses MAC des cartes de réseau sans fil.

# <span id="page-26-0"></span>2.2.1 Wi-Fi ou WLAN ?

Wi-Fi est une marque déposée par la Wi-Fi-Alliance, un consortium qui s'occupe de certifier les équipements possédant une interface répondant au groupe de normes IEEE 802.11. Par abus de langage dans de nombreux pays, on utilise Wi-Fi comme synonyme de WLAN, ce qui est incorrect stricto sensu puisque Wi-Fi désigne l'ensemble des protocoles de radiocommunication et WLAN le réseau sans fil.

# <span id="page-26-1"></span>2.3 Le dLAN 550 WiFi

Le dLAN 550 WiFi possède

- un bouton de cryptage (pictogramme de la maison) avec affichage des états par DEL,
- un bouton Wi-Fi avec affichage des états par DEL,

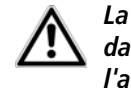

#### <span id="page-26-2"></span>*La DEL d'état peut être désactivée dans l'interface de configuration de l'adaptateur (voir* **[4.6 Gestion](#page-53-3)***).*

- un connecteur réseau,
- une touche de réinitialisation,
- deux antennes Wi-Fi internes

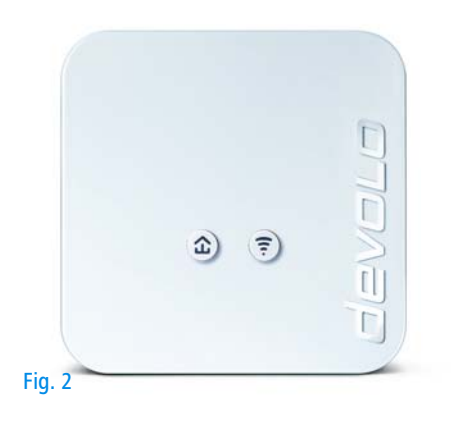

### <span id="page-27-0"></span>2.3.1 Bouton de cryptage

Ce bouton commande les fonctions suivantes :

#### Cryptage du réseau dLAN

- Pour crypter votre réseau dLAN individuellement, appuyez – en l'espace de 2 minutes – sur **chaque bouton de cryptage** de chaque adaptateur pendant env. **1 seconde**.
- - Pour supprimer un adaptateur dLAN du réseau, appuyez sur le **bouton de cryptage** de l'adaptateur voulu **pendant au moins 10 secondes**.
- *Pour plus d'informations à ce sujet, veuillez consulter le chapitre* **[3.3 Connecter](#page-32-2) [dLAN](#page-32-2) 550 WiFi** *.*

#### Voyants lumineux

Les voyants lumineux intégrés (**DEL**) indiquent l'état des fonctions dLAN du dLAN 550 WiFi par des clignotements différents ou un voyant stable :

*Assurez-vous que l'adaptateur est relié correctement au circuit électrique et que l'opération de cryptage a été effectuée sans erreur. Pour des informations complémentaires, reportezvous à* **[3.3 Connecter dLAN](#page-32-2) 550 WiFi***.*

- - La DEL **clignote rapidement en rouge** à intervalles réguliers quand le dLAN 550 WiFi est branché sur le **réseau électrique** mais qu'il n'y a **pas de connexion dLAN**.
- - La DEL est **blanche en permanence** quand le dLAN 550 WiFi est **opérationnel** et qu'une **connexion dLAN est active**.
- - La DEL **clignote rapidement en blanc** à intervalles réguliers pendant l'opération de cryptage (**pairing**) dans le réseau dLAN.
- - La DEL **clignote en blanc** à intervalles **irréguliers** quand le dLAN 550 WiFi est en **mode d'économie d'énergie**.
- - La DEL **clignote en rouge** à intervalles réguliers si le débit de transmission de données dudLAN 550 WiFi n'est pas optimal. Vous trouverez des informations concernant l'amélioration dudébit de transmission de données au chapitre **[5.1](#page-57-3) [Optimisation de la largeur de bande](#page-57-3)**.

#### WiFi Move Technology

WiFi Move Technology est une fonction servant à synchroniser les paramètres Wi-Fi de tous les adaptateurs Wi-Fi. Vous activez la synchronisation soit à l'aide des fonctions dans l'interface de configuration (voir le chapitre **[4.3.6 WiFi Move](#page-48-1)**), soit en appuyant sur le bouton se trouvant sur l'adaptateur.

- Appuyez **d'abord** sur le bouton de cryptage indiqué par le pictogramme de la maison (env. **1 seconde)** d'un dLAN 550 WiFi **déjà installé** dont **toute la configuration Wi-Fi** doit être transmise à tous les autres adaptateurs dLAN 550 WiFi, et **dans un délai de 2 minutes** sur le bouton de cryptage de chaque nouvel adaptateur **dLAN 550 WiFi** (env. **1 seconde**).
- Les adaptateurs **Wi-Fi** sont à présent **connectés** entre eux **durablement** et échangeront toute modification de la configuration Wi-Fi entre eux **automatiquement**.

### <span id="page-28-0"></span>2.3.2 Bouton Wi-Fi

Le bouton Wi-Fi contrôle les fonctions suivantes du réseau sans fil :

#### Wi-Fi Marche/Arrêt :

- **Par défaut**, la fonction **Wi-Fi** est déjà **active** et le réseau sans fil est sécurisé par **WPA2**. La clé Wi-Fi par défaut pour l'installation initiale du dLAN 550 WiFi est la clé Wi-Fi de l'adaptateur.

Cette clé unique est imprimée sur l'étiquette au dos du boîtier.

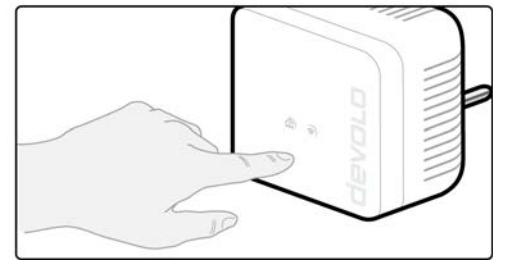

Fig. 3

- **Pour désactiver le Wi-Fi**, appuyez sur le bouton Wi-Fi **pendant plus de 3 secondes**.
- - Pour ensuite **activer** une nouvelle fois le **Wi-Fi**, faites une pression **courte** sur le bouton Wi-Fi.

#### Connecter les appareils Wi-Fi via WPS

- <span id="page-28-2"></span>- Si l'adaptateur est dans l'état initial avec **toutes les valeurs par défaut**, **appuyez brièvement** sur le bouton Wi-Fi pour activer **WPS**.
- <span id="page-28-1"></span>- Si la connexion **Wi-Fi** est **désactivée** et **vous voulez activer WPS**, appuyez **deux fois sur le bouton Wi-Fi** ; appuyez la première fois pour activer le Wi-Fi, et une deuxième fois pour activer WPS.

*WPS est une méthode de cryptage développée par Wi-Fi Alliance destinée. WPS facilite l'ajout de nouveaux périphériques dans un réseau existant. Les informations détaillées à ce sujet sont fournies au chapitre* **[4.3.7 Wi-Fi Protec](#page-49-1)[ted Setup \(WPS\)](#page-49-1)***.*

#### Témoins lumineux

Les voyants lumineux intégrés (**DEL**) indiquent l'état de la fonctionnalité Wi-Fi du dLAN 550 WiFi par des clignotements différents ou un voyant stable :

- La DEL est **éteinte** quand la connexion **Wi-Fi** est **inactive**.
- La DEL est **blanche** quand la connexion **Wi-Fi** est **active**.
- clignotement ou état permanent **blanc**
	- $\circ$  La DEL est allumée quand la connexion avec le réseau Wi-Fi est établie.
	- La DEL **clignote brièvement** pendant le pairing WPS.

# <span id="page-29-4"></span><span id="page-29-0"></span>2.3.3 Prise réseau

Un PC ou un autre périphérique réseau peut être relié au dLAN 550 WiFi via la prise réseau en utilisant un câble Ethernet courant.

## <span id="page-29-1"></span>2.3.4 Réinitialisation

<span id="page-29-5"></span>Le bouton de **réinitialisation** (à côté des prises réseau) a deux fonctions différentes :

- - **L'adaptateur effectue un redémarrage** quand vous appuyez sur le bouton de réinitialisation pendant **moins de 10 secondes**.
- - Pour réinitialiser le dLAN 550 WiFi et restaurer la **configuration par défaut**, appuyez sur ce bouton pendant **plus de 10 secondes**. Nous attirons votre attention sur le fait que tous vos réglages personnalisés seront perdus !
- *Pour actionner le bouton de réinitialisation, servez-vous d'un objet pointu (trombone, etc.).*

# <span id="page-29-3"></span><span id="page-29-2"></span>2.3.5 Antennes Wi-Fi

Les antennes Wi-Fi à l'intérieur du boîtier servent àconnecter d'autres périphériques réseau par Wi-Fi.

# <span id="page-31-0"></span>3 Mise en service

Ce chapitre vous montre tout ce qu'il faut savoir sur la mise en service de votre dLAN 550 WiFi. Nous décrivons le mode de connexion et vous présentons brièvement le logiciel devolo fourni.

# <span id="page-31-4"></span><span id="page-31-1"></span>3.1 Contenu du coffret

Avant d'installer votre dLAN 550 WiFi, vérifiez que tous les composants faisant partie du produit sont bien dans le coffret :

## - **Single** :

- $O$  dLAN 550 WiFi
- $\circ$  Guide d'installation et déclaration CE sur papier
- O Documentation sous www.devolo.com

#### ou

#### -**Starter Kit**:

- О dLAN 550 WiFi
- О dLAN 550 duo+
- О Câble Ethernet
- О Guide d'installation et déclaration CE sur papier
- О Documentation sous www.devolo.com

#### ou

#### -**Network Kit**:

- $\bigcirc$  deux dLAN 550 WiFi
- Ω  $dl$ AN 550 duo $+$
- О Câble Ethernet
- ∩ Guide d'installation et déclaration CE sur papier
- O Documentation sous www.devolo.com

devolo se réserve le droit de modifier le contenu du coffret sans préavis.

# <span id="page-31-3"></span><span id="page-31-2"></span>3.2 Configuration système requise

**• Système d'exploitation** : Windows 7 Home Premium (32 bit/64 bit), Windows 8 (32 bit/ 64 bit), Windows 8 Pro (32 bit/64 bit), Windows 10 (x86/x64), Linux (Ubuntu 12.4), Mac (OS X 10.6) et tous les systèmes d'exploitation compatibles réseau

<sup>-</sup>**Raccordement au réseau**

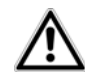

*Pour mettre en place un réseau dLAN, vous avez besoin d'au moins deuxadaptateurs dLAN (200 Mbits/s, 500 Mbits/s, 600 Mbits/s ou 1200 Mbits/s).* 

# <span id="page-32-2"></span><span id="page-32-0"></span>3.3 Connecter dLAN 550 WiFi

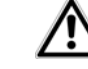

*Pour couper l'alimentation du dLAN 550 WiFi, débranchez le boîtier de la prise de courant. La prise de courant et tous les appareils réseau raccordés doivent être accessibles facilement pour que vous puissiez les débrancher rapidement en cas d'urgence.*

#### Intégrer le dLAN 550 WiFi dans un réseau dLAN existant

Avant de pouvoir utiliser le dLAN 550 WiFi dans votre réseau dLAN, vous devrez d'abord l'intégrer dans votre réseau comprenant les autres adaptateurs dLAN déjà utilisés. Cette intégration se fait à travers l'utilisation d'un mot de passe dLAN commun. Le résultat est un groupe fermé d'utilisateurs dans le réseau dLAN. L'utilisation commune du mot de passe dLAN sert aussi bien à contrôler l'accès au réseau dLAN qu'à crypter les données transmises et donc à sécuriser le réseau. Lemot de passe dLAN peut être activé de plusieurs manières :

#### **Crypter le réseau dLAN par simple pression de bouton (pictogramme de la maison)**

 **Dans un délai de 2 minutes**, appuyez **d'abord** sur le bouton de cryptage (env. **1 seconde**) d'un adaptateur du réseau existant, puis sur le bouton

# *L'appareil ne doit être utilisé que dans des locaux fermés.*

*Avant la mise en réseau, notez la clé Wi-Fi du dLAN 550 WiFi. Cette clé unique de l'adaptateur (WiFi key) est imprimée sur l'étiquette au dos du boîtier.*

*Pour établir la connexion entre ledLAN 550 WiFi et votre ordinateur portable, la tablette ou le smartphone via Wi-Fi, saisissez la clé Wi-Fi de l'adaptateur dans le champ de sécurité réseau.*

Les chapitres suivants vous montrent comment connecter et intégrer le dLAN 550 WiFi dans le réseau. La façon exacte de procéder est décrite à l'appui de différents scénarios de réseau possibles :

# <span id="page-32-1"></span>3.3.1 Single – Étendre un réseau existant

- Branchez le dLAN 550 WiFi dans une prise murale. Dès que le voyant de contrôle du bouton de cryptage indiqué par le pictogramme de la maison est blanc (après env. 40 secondes), l'adaptateur est opérationnel.

de cryptage indiqué par le pictogramme de la maison (env. **1 seconde**) du nouveau dLAN 550 WiFi.

Le nouveau dLAN 550 WiFi est intégré dans votre réseau.

#### **ou**

**Crypter le réseau dLAN avec l'application devolo Cockpit App sur le smartphone ou la tablette.** Les informations détaillées sont fournies dansles chapitres **[3.4 Installer les logiciels devolo](#page-37-0)**.

**Crypter le réseau dLAN avec le logiciel devolo Cockpit sur le PC.** Les informations détaillées sont fournies dans les chapitres **[3.4 Installer les](#page-37-0) [logiciels devolo](#page-37-0)**.

#### **ou**

**Crypter le réseau dLAN en entrant le mot de passe dLAN dans l'interface de configuration.** Les informations détaillées sont fournies dans le chapitre **[4.5 Configuration du périphérique](#page-52-4)**.

#### **ou**

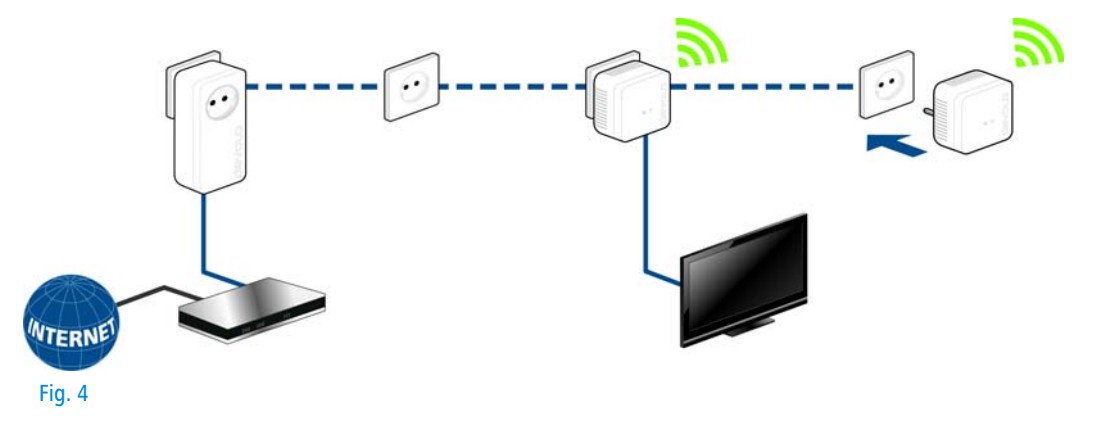

#### Intégrer le dLAN 550 WiFi dans un réseau dLAN existant

 Pour établir la connexion Wi-Fi avec votre ordinateur portable, la tablette ou le smartphone, saisissez la clé Wi-Fi de l'adaptateur dans le champ de sécurité réseau.

<span id="page-34-1"></span>Pour que le dLAN 550 WiFi ait la même configuration Wi-Fi que votre routeur Wi-Fi, vous pouvez récupérer les données de connexion Wi-Fi par pression sur un bouton. La fonction **WiFi Clone** est activée de plusieurs manières :

#### **Activer WiFi Clone par pression de bouton**

 Appuyez d'abord sur le **bouton de cryptage** indiqué par le pictogramme de la **maison** à l'avant du dLAN 550 WiFi, ensuite sur la touche WPS du routeur Wi-Fi dont vous voulez récupérer les données de connexion.

#### **ou**

**Activer WiFi Clone sur l'interface de configuration**. Cette fonction est décrite de manière détailléedans le chapitre **4 Configuration du réseau**  $\Diamond$  **[WiFi](#page-49-2) [Clone](#page-49-2)**.

 Pour intégrer le dLAN 550 WiFi dans un **réseau Wi-Fi existant avec des adaptateurs Wi-Fi de la gamme devolo 500** (par ex. dLAN 500 WiFi ou dLAN 500 Wireless+), vous devez transférer les paramètres de votre configuration Wi-Fi existante vers l'interface de configuration du dLAN 550 WiFi **manuellement**.

*Pour plus d'informations sur l'interface de configuration, veuillez consulter le chapitre* **[4](#page-41-2) [Configuration du réseau](#page-41-2)***.*

# <span id="page-34-0"></span>3.3.2 Starter Kit et Single – Création d'un nouveau réseau dLAN

- Reliez le dLAN 550 duo+ au port réseau de votre périphérique d'accès Internet.
- Branchez le dLAN 550 WiFi dans une prise murale. Dès que le voyant de contrôle du bouton de cryptage indiqué par le pictogramme de la maison est blanc (après env. 40 secondes), l'adaptateur est opérationnel.

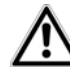

*Pour couper l'alimentation de l'adaptateur, débranchez le boîtier de la prise de courant. La prise de courant et tous les appareils réseau raccordés doivent être accessibles facilementpour que vous puissiez les débrancher rapidement en cas d'urgence.*

#### Créer un réseau dLAN avec un dLAN 550 duo+ et un dLAN 550 WiFi

Avant de pouvoir utiliser les adaptateurs dans un réseau dLAN, vous devrez d'abord les connecter pour qu'ils forment un réseau. Cette intégration se fait à travers l'utilisation d'un mot de passe dLAN commun. Le résultat est un groupe fermé d'utilisateurs dans le réseau dLAN. L'utilisation commune du mot de passe dLAN sert aussi bien à contrôler l'accès au réseaudLAN qu'à crypter les données transmises et donc à sécuriser le réseau.

Le mot de passe dLAN peut être activé de plusieurs manières :

#### **Crypter le réseau dLAN par simple pression de bouton**

- **Dans un délai de 2 minutes**, appuyez **d'abord** sur le bouton de cryptage (env. **1 seconde**) du **dLAN 550 duo+** et ensuite sur le bouton decryptage indiqué par le pictogramme de la maison (env. **1 seconde**) du **dLAN 550 WiFi**.
- Votre réseau dLAN est maintenant configuré et protégé contre les accès non autorisés.

#### **ou**

**Crypter le réseau dLAN avec l'application devolo Cockpit App sur le smartphone ou la ta-** **blette** Les informations détaillées sont fournies dansles chapitres **[3.4 Installer les logiciels devolo](#page-37-0)**.

**ouCrypter le réseau dLAN avec le logiciel devolo Cockpit sur le PC** Les informations détaillées sont fournies dans les chapitres **[3.4 Installer les lo](#page-37-0) g[iciels devolo](#page-37-0)**.

ou<br>Crypter le réseau dLAN en entrant le mot de **passe dLAN dans l'interface de configuration** Les informations détaillées sont fournies dans le chapitre **[4.5 Configuration du périphérique](#page-52-4)**.

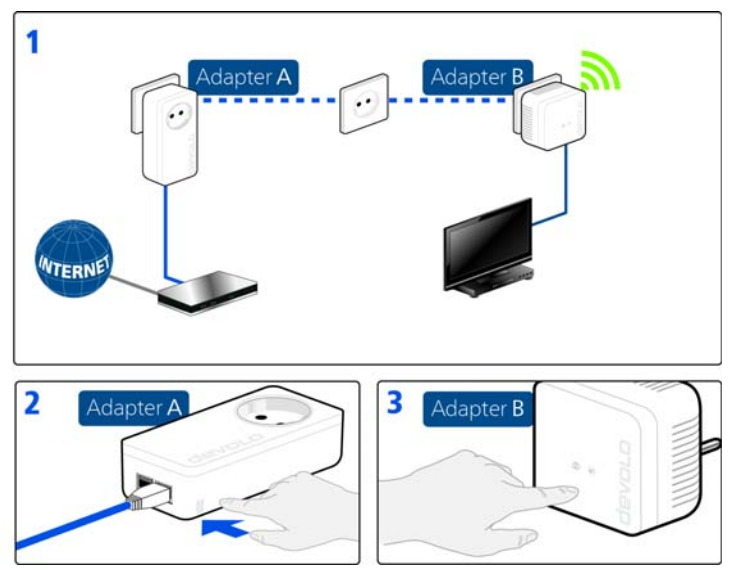

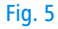

#### Intégrer des dLAN 550 WiFi supplémentaires dans le réseau Wi-Fi

 Pour établir la connexion Wi-Fi avec votre ordinateur portable, la tablette ou le smartphone, saisissez la clé Wi-Fi de l'adaptateur dans le champ de sécurité réseau.

Pour que le dLAN 550 WiFi ait la même configuration Wi-Fi que votre routeur Wi-Fi, vous pouvez récupérer les données de connexion Wi-Fi par pression sur un bouton. La fonction **WiFi Clone** est activée de plusieurs manières :

#### **Activer WiFi Clone par pression de bouton**

 Appuyez d'abord sur le **bouton de cryptage** indiqué par le pictogramme de la **maison** à l'avant du dLAN 550 WiFi, ensuite sur la touche WPS du routeur Wi-Fi dont vous voulez récupérer les données de connexion.

#### **ou**

**Activer WiFi Clone sur l'interface de configuration**. Cette fonction est décrite de manière détailléedans le chapitre **4 Configuration du réseau**  $\Diamond$  **[WiFi](#page-49-2) [Clone](#page-49-2)**.

- Pour connecter les dLAN 550 WiFi entre eux via le Wi-Fi, appuyez **d'abord** sur le bouton de cryptage indiqué par le pictogramme de la maison (env. **1 seconde)** de l'**adaptateur Wi-Fi** existant dont vous voulez transférer **tous les paramètres Wi-Fi** sur le nouvel adaptateur dLAN 550 WiFi, et **ensuite** sur le bouton de cryptage (maison) du nouveau **dLAN 550 WiFi** (env. **1 seconde**).
- L'**adaptateur Wi-Fi** existant transmet la configuration **dLAN** aussi bien que **tous les paramètres Wi-Fi** sur le nouveau dLAN 550 WiFi.
- Pour intégrer des dLAN 550 WiFi supplémentaires dans votre réseau Wi-Fi ac, répétez cette étape.

Les adaptateurs Wi-Fi sont à présent **connectés** entre eux **durablement** et échangeront toute modification de la configuration Wi-Fi entre eux **automatiquement**.

*Pour sécuriser votre réseau Wi-Fi individuellement, installez devolo Cockpit et poursuivez la configuration de votre réseau. Lisez les instructions à ce sujet dans les chapitres* **[3.4 Installer](#page-37-0) [les logiciels devolo](#page-37-0)** *et* **[4 Configuration du ré](#page-41-2)[seau](#page-41-2)***.*

# <span id="page-37-0"></span>3.4 Installer les logiciels devolo

#### Télécharger devolo Cockpit App

devolo Cockpit App est l'application gratuite de devolo servant aussi à contrôler et à configurer les connexions Wi-Fi, dLAN et Ethernet du dLAN 550 WiFi avec le smartphone ou la tablette. Le smartphone ou la tablette se connecte alors au dLAN 550 WiFi du réseauà domicile via Wi-Fi.

- $_{\tiny\textcircled{\scriptsize{1}}}$  Téléchargez l'application **devolo Cockpit App** sur votre smartphone ou votre tablette à partir du magasin en ligne.
	- *La manière la plus rapide de trouver App est de cliquer sur la loupe dans le magasin en ligne et de rechercher directement «* **devolo** *».*
- **devolo Cockpit** est enregistré dans la liste des applications de votre smartphone ou de votre tablette. Vous accédez au menu de démarrage en appuyant sur l'icône **devolo Cockpit**.
- *Les informations détaillées sont fournies dansl'Internet à l'adresse* www.devolo.com/cockpit*.*

#### Installer les logiciels devolo Cockpit

Le logiciel devolo **Cockpit** détecte tous les adaptateurs dLAN à portée dans votre réseau dLAN, affiche les informations sur la connexion et sécurise votre réseau dLAN individuellement. Vous accédez à l'interface de configuration à travers ce logiciel pour configurer votre **réseau Wi-Fi** sur le PC.

#### <span id="page-38-2"></span>Logiciels pour Windows

Le logiciel devolo Cockpit est disponible en téléchargement sur [www.devolo.com/cockpit](http://www.devolo.com/cockpit). Après avoir téléchargé le fichier d'installation sur votre ordinateur, exécutez-le en double-cliquant.

L'assistant d'installation installe devolo **Cockpit** pour le fonctionnement de l'adaptateur sous Windows. Vous pouvez exécuter l'application installée dans le **menu Démarrer**  $\lozenge$  **Tous les programmes**  $\lozenge$  **devolo**.

*Les informations détaillées sont fournies dansl'Internet à l'adresse* www.devolo.com/cockpit*.*

#### <span id="page-38-1"></span>Logiciels pour Mac (OS X)

Le logiciel devolo Cockpit est disponible en téléchargement sur [www.devolo.com/cockpit](http://www.devolo.com/cockpit). Après avoir téléchargé le fichier d'installation sur votre ordinateur, exécutez-le en double-cliquant.

#### <span id="page-38-0"></span>Logiciels pour Linux (Ubuntu)

Le logiciel devolo Cockpit est disponible en téléchargement sur [www.devolo.com/cockpit](http://www.devolo.com/cockpit). Après avoir téléchargé le fichier d'installation sur votre ordinateur et l'avoir installé, exécutez-le.

# <span id="page-39-0"></span>3.5 Désinstallation

Pour supprimer un dLAN 550 WiFi d'un réseau existant, appuyez pendant **au moins 10 secondes** sur le bouton de cryptage indiqué par le pictogramme de la maison de l'adaptateur correspondant. Cet appareil re-

çoit un nouveau mot de passe aléatoire et est ainsi ex clu de votre réseau. Pour l'intégrer ensuite dans un autre réseau, procédez comme décrit plus haut, selon que vous voulez créer un nouveau réseau ou en élargir un déjà existant.

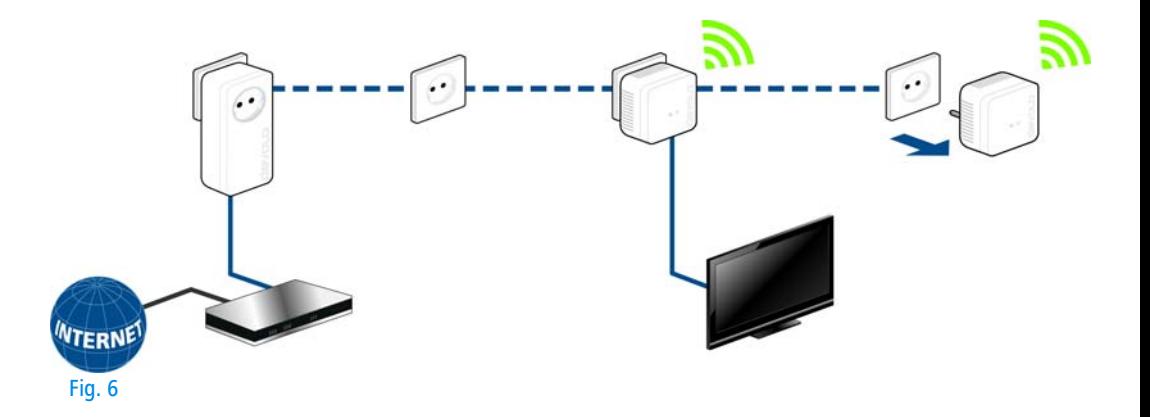

# <span id="page-41-2"></span><span id="page-41-0"></span><sup>4</sup> Configuration du réseau

Le dLAN 550 WiFi possède une interface de configuration intégrée pouvant être affichée avec un navigateur Web courant. Cette interface permet de régler tous les paramètres d'exploitation de l'adaptateur.

# <span id="page-41-1"></span>4.1 Ouvrir l'interface de configuration incorporée

Vous accédez à l'interface de configuration en ligne du dLAN 550 WiFi de plusieurs manières :

- En utilisant **devolo Cockpit App** sur votre smartphone ou votre tablette : pour accéder à l'interface de configuration de l'adaptateur, appuyez sur la **roue dentée/flèche** sur la **page d'aperçu général** de devolo Cockpit App.
- *Pour la description détaillée de devolo Cockpit App, l'Internet à l'adresse* www.devolo.com/cockpit*.*

*En utilisant le* **logiciel dLAN** *sur l'ordinateur : pour accéder à l'interface de configuration de l'adapta*teur, sélectionnez **Démarrer (> Tous les programmes** - **devolo** - **devolo Cockpit***, puis cliquez sur l'onglet correspondant du dLAN 550 WiFi.*

Le logiciel recherche l'adresse IP actuelle et commence la configuration dans l'explorateur Web.

Par défaut, vous accédez directement à l'interface de configuration. Si vous avez défini un mot de passe de connexion au moyen de l'option **Configuration du périphérique**  $\lozenge$  **<b>Sécurité du périphérique**, tapez ce mot de passe (voir **[4.6.4 Système](#page-55-0)**).

# <span id="page-42-0"></span>4.2 Description du menu

Toutes les fonctions de menu sont décrites dans la fenêtre correspondante du menu et dans le chapitre correspondant du manuel. L'ordre de la description dans le manuel suit l'arborescence des menus.

Cliquez sur **OK** pour sauvegarder les modifications effectuées dans une page de l'interface de configuration.

Cliquez sur **Annuler** pour quitter une page de l'interface de configuration.

Les quatre menus principaux de l'interface de configuration apparaissent au bas de la fenêtre. Cliquez sur le bouton d'un menu pour y accéder directement.

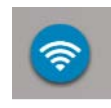

Le menu **Configuration du Wi-Fi** contient toutes les fonctions Wi-Fi del'adaptateur et sert à en modifier les réglages.

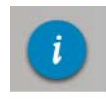

Le menu **Résumé de l'état** permet d'accéder aux informations générales sur tous les périphériques dLAN, Wi-Fi et Ethernet connectés.

Le menu **Configuration du périphérique** contient toutes les fonctions dLAN.

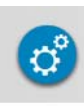

Le menu **Gestion** contient la sélection dela langue, les réglages relatifs au réseau, à la sécurité du périphérique, et à la gestion, c'est-dire les fonctions pour réinitialiser, sauvegarder et restaurer vos configurations individuelles et effectuer la mise à jour du microprogramme.

# <span id="page-42-1"></span>4.3 Configuration du Wi-Fi

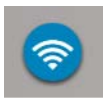

Dans le menu Configuration du Wi-Fi, vous effectuez tous les réglages concernant le réseau sans fil et sa sécurité :

- -Point d'accès
- -Planificateur horaire du Wi-Fi
- -Accès Invité
- -Contrôle parental
- -Filtres Wi-Fi
- -WiFi Move
- -Wi-Fi Protected Setup (WPS)

Vous accédez à la page voulue en cliquant ou appuyant sur le symbole correspondant.

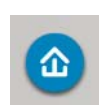

### <span id="page-43-0"></span>4.3.1 Point d'accès

#### Wi-Fi éteint/allumé

Vous pouvez activer ou désactiver la fonction Wi-Fi de votre dLAN 550 WiFi :

- **Pour activer** le périphérique, appuyez **brièvement** sur le bouton Wi-Fi à l'avant du boîtier.
- **Pour désactiver** le périphérique, appuyez pen**dant 3 secondes** sur le bouton Wi-Fi à l'avantdu boîtier jusqu'à ce que la DEL soit éteinte.

#### ou

- Dans l'interface de configuration, sélectionnez **Configuration du Wi-Fi**  $\Diamond$  **Access Point** et utilisez le bouton Wi-Fi éteint/allumé.

#### ou

- Activez le programmeur horaire du Wi-Fi. Lisez à ce sujet le chapitre **[4.3.2 Planificateur du Wi-](#page-45-0)[Fi](#page-45-0)**.

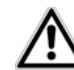

#### *Par défaut, la fonction Wi-Fi du dLAN 550 WiFi est active.*

Si vous le souhaitez, vous pouvez entièrement éteindre le groupe Wi-Fi, par exemple si vous utilisez le périphérique exclusivement en tant qu'adaptateur dLAN à travers les prises Ethernet intégrées.

Pour exploiter l'adaptateur comme point d'accès Wi-Fi, vous devez configurer plusieurs paramètres concernant le réseau sans fil :

#### Canal

Pour l'exploitation en tant que point d'accès, un canal (d'émission) doit être choisi. Treize canaux sont disponibles. Nous recommandons de conserver le réglage par défaut Auto, car ainsi le dLAN 550 WiFi choisit le canal automatiquement à intervalles réguliers. Si aucune station n'est connectée, l'adaptateur sélectionne le canal automatiquement toutes les 2 heurs.

#### Nom du réseau

Le nom du réseau (SSID) détermine le nom de votre réseau sans fil. Vous pouvez voir ce nom quand vous établissez la connexion avec un réseau sans fil et doncidentifier le sous-réseau voulu.

Si vous cochez la case Cacher SSID, votre réseau sans fil est invisible. Dans ce cas, les participants au réseau doivent connaître le numéro SSID exact et l'entrer manuellement pour pouvoir établir la liaison.

*Certaines cartes Wi-Fi ont des difficultés à établir la liaison avec de tels réseaux sans fil invisibles. Si l'établissement de la liaison estproblématique si le nom (SSID) est masqué, essayez en premier de vous connecter quand le nom du réseau (SSID) est visible, et masquez-le seulement après.*

#### **Cryptage**

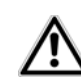

<span id="page-44-1"></span>*Par défaut, le dLAN 550 WiFi sécurise le réseau selon la méthode WPA2. Laclé Wi-Fi par défaut est la clé Wi-Fi du dLAN 550 WiFi. Cette clé est imprimée sur l'étiquette au dos du boîtier.*

<span id="page-44-2"></span>Les mécanismes de sécurité disponibles pour protéger les transmissions de données dans votre réseau sans filsont **WPA** et WPA/WPA2 (Wi-Fi Protected Access).

Ces méthodes permettent d'utiliser une clé personnalisée comprenant des lettres et des chiffres avec une longueur maximale de 63 signes. Cette clé peut être saisie directement avec le clavier sans devoir la convertir en nombre hexadécimal au préalable.

#### Pas de cryptage

*Il est recommandé de toujours activer le cryptage dans votre réseau sans fil. Sinon, chaque personne se trouvant à portée radio du réseau pourrait s'introduire dans votre réseau.* 

<span id="page-44-0"></span>Si les données ne sont pas cryptées, elles sont transmises des clients au dLAN 550 WiFi sans protection dans votre réseau sans fil, et un mot de passe n'est pas demandé non plus pour la connexion. Si aucune mesure de sécurité supplémentaire n'est configurée, par ex. un filtre Wi-Fi (voir le chapitre **[4.3.5 Filtres Wi-Fi](#page-47-0)**), des tiers peuvent accéder à votre réseau à tout moment et utiliser votre accès Internet (parfois avec des mauvaises intentions). Chaque accès est visible dans le contrôleur Wi-Fi.

Enregistrez toutes les modifications effectuées en appuyant sur **OK** avant de quitter cette page de configuration.

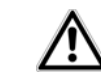

*Notez que la connexion sans fil avec le dLAN 550 WiFi sera coupée dès que vous enregistrez ce réglage. Dans ce cas, configurez l'adaptateur via Ethernet ou dLAN. Quand vous activez le cryptage, veillez en outre à ce que les paramètres Wi-Fi (nom du réseau et clé) du point d'accès et ceux des clients soient toujours identiques, sinon des périphériques seraient exclus du réseau (sans le vouloir).*

## <span id="page-45-0"></span>4.3.2 Planificateur du Wi-Fi

Pour utiliser le programmeur horaire du Wi-Fi, activezle.

Pour chaque jour de semaine, vous avez la possibilité de définir plusieurs périodes pendant lesquelles le réseau sans fil est actif. Le programmeur horaire active ou désactive le réseau sans fil automatiquement.

Si vous activez l'option **Déconnexion automatique**, le réseau sans fil n'est désactivé qu'au moment où la dernière station se déconnecte.

*La désactivation ou l'activation manuelle (par bouton-poussoir ou en cliquant sur un bouton de l'interface utilisateur) du point d'accès est toujours prioritaire par rapport à la programmation automatique. La programmation horaire telle qu'elle est réglée est de nouveau valable automatiquement lors de la période suivante définie.* 

# <span id="page-45-1"></span>4.3.3 Accès Invité

<span id="page-45-2"></span>Si vous proposez à vos amis et proches de passage chez vous d'utiliser l'accès Internet mais ne voulez pas leur communiquer le mot de passe de votre réseau sans fil, vous avez la possibilité de créer un accès invité fonctionnant parallèlement à l'accès Internet principal et possédant ses propres SSID, contingent de temps et mot de passe Wi-Fi. Vos amis pourront surfer sur Internet, mais ne pourront pas accéder au réseau local.

Pour configurer un accès Invité, activez l'option **Accès Invité**. Vous pouvez également activer et désactiver l'accès Invité dans **devolo Cockpit App** au moyen du bouton **Accès Invité**.

Si vous souhaitez limiter cet accès à l'utilisation d'Internet, sélectionnez en plus l'option **Autoriser uniquement l'accès à Internet**.

Dans le champ **Nom du réseau Accès Invité**, définissez le nom du réseau d'invité.

#### Déconnexion automatique

Si vous souhaitez limiter la durée d'utilisation de l'accès Invité, activez l'option **Déconnecter l'accès Invité automatiquement au bout de** et sélectionnez la durée dans le menu déroulant.

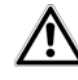

*Notez que l'accès Invité dépend de la disponibilité du périphérique et qu'il <sup>n</sup>'est actif que tant que l'adaptateur lui-même est actif.* 

#### **Cryptage**

Il est recommandé de crypter l'accès Invité pour éviter qu'un autre utilisateur à portée du point d'accès Wi-Fi s'introduise dans votre réseau et utilise votre accès Internet*.* Le mécanisme de sécurité disponible est WPA/ WPA2 (Wi-Fi Protected Access).

<span id="page-46-2"></span>Cette méthode permet d'utiliser une clé personnalisée comprenant des lettres et des chiffres avec une longueur maximale de 63 signes. Cette clé peut être saisie directement avec le clavier sans devoir la convertiren nombre hexadécimal au préalable.

# <span id="page-46-0"></span>4.3.4 Contrôle parental

Cette fonction vous permet de limiter le temps d'utilisation de l'accès Internet de certains périphériques. Pour protéger vos enfants contre l'utilisation excessive d'Internet, cette fonction vous donne la possibilité de préciser le nombre d'heures par jour pendant lesquelles ils peuvent surfer sur Internet.

L'utilisation du contrôle parental requiert au préalable la synchronisation avec le serveur de temps Internet. À  $\mathsf{c}\mathsf{e}\mathsf{t}$  effet, le serveur de temps (Gestion  $\mathsf{c}\mathsf{b}$  Gestion  $\mathsf{c}\mathsf{b}$ Date et heure i $\triangleright$  Synchroniser la date et l'heure **automatiquement)** du dLAN 550 WiFi doit être activé et une connexion Internet active est requise.

# *Le serveur de temps est actif par défaut.*

<span id="page-46-1"></span>Si vous voulez définir un contingent de temps journalier, activez **le contrôle parental**. Entrez les adresses MAC des périphériques pour lesquels vous voulez définir un contingent de temps. Vous pouvez entrer les adresses MAC manuellement ou les sélectionner dansla liste des périphériques connus actuellement (voir **Résumé de l'état**  $\Diamond$  **Contrôleur Wi-Fi**). Confirmez chaque donnée entrée en appuyant sur **OK**.

#### Périphériques Wi-Fi avec limite de temps

Cette partie contient la liste de tous les périphériques concernés par une limitation de la durée d'utilisation d'Internet.

Chaque périphérique est identifié par son adresse MAC, son nom, le temps restant et le contingent de temps défini.

Pour effacer un périphérique dans la liste, sélectionnez-le et cliquez sur la **corbeille**.

En cliquant ou en appuyant sur **Modifier**, vous accédez au menu de configuration du contingent de temps. Si vous voulez que le contingent de temps soit surveillé, activez l'option **La limite de temps est surveillée**.

Le contingent de temps **journalier** peut être indiqué en heures et en minutes.

Le **contingent de temps** ne peut être utilisé que s'il est adapté aux **périodes** définies dans le **programmeur horaire**, ou si le **dLAN 550 WiFi est allumé** et qu'une connexion Internet est active. (Voir **[4.3.2](#page-45-0) [Planificateur du Wi-Fi](#page-45-0)**.)

Les contingents de temps du **contrôle parental** et les périodes du **programmeur horaire** sont définis **par jour de semaine**.

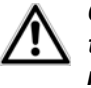

*Quand vous créez un contingent de temps, il ne sera actif que le lendemain (24:00 heures).* 

#### <span id="page-47-0"></span>4.3.5 Filtres Wi-Fi

<span id="page-47-1"></span>En plus du cryptage (voir **[4.3.1 Point d'accès](#page-43-0)**), votre réseau sans fil peut encore être sécurisé davantage au moyen d'un filtre n'autorisant l'accès qu'aux périphériques sans fil choisis. Le périphérique ne pourrait pas établir de liaison même si le cryptage est désactivé.

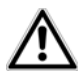

*Le filtre Wi-Fi ne devrait être appliqué que comme option additionnelle en plus du cryptage Wi-Fi. Certes, il permet de restreindre l'accès au réseau sans fil, mais sans cryptage, toutes les données transmisespeuvent être consultées relativement simplement par des tiers.*

Pour utiliser le filtre Wi-Fi, activez-le. À présent, vous pouvez ajouter manuellement des périphériques réseau autorisés à accéder à votre dLAN 550 WiFi enprécisant leur adresse MAC, ou sélectionner les candidats voulus dans la liste des périphériques connus. Les nouvelles entrées sont créées avec **.** . Enregistrez vos données en sélectionnant **OK**.

#### Périphériques Wi-Fi disponibles

Les appareils réseau connectés avec votre dLAN 550 WiFi sont listés automatiquement : pour autoriser le dLAN 550 WiFi à accéder à un appareil déjà connecté, sélectionnez simplement l'adresse MAC de cet appareil dans la liste et cliquez sur le signe plus. Cet appareil figure ensuite sous Périphériques Wi-Fi disponibles. Pour supprimer un périphérique disponible, sélectionnez son adresse MAC et cliquez la **corbeille**.

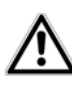

#### *Le filtre Wi-Fi ne peut être activé que pour les périphériques connectés directement au point d'accès (à l'exclusion des accès Invité).*

<span id="page-48-2"></span>*L'adresse MAC identifie de manière unique l'interface matérielle de chaque composant réseau (par exemple la carte Wi-Fi d'un ordinateur ou l'interface Ethernet d'une imprimante). Elle est formée par six groupes de deux nombres hexadécimaux séparés les uns des autres par un double point (p.ex. 00:0B:3B:37:9D:C4).* 

L'adresse MAC d'un ordinateur Windows peut être consultée de la manière suivante : ouvrez une fenêtreDOS en sélectionnant **Démarrer d** Tous les programmes  $\lozenge$  Accessoires  $\lozenge$  Invite de commandes.

Entrez la commande IPCONFIG /ALL. L'adresse MACest affichée dans la ligne Adresse physique.

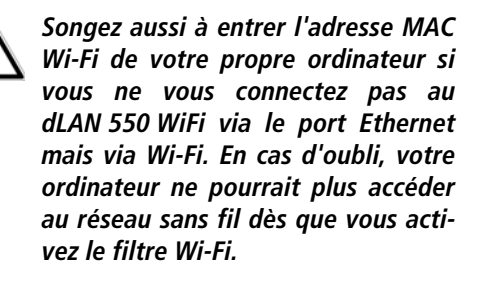

Enregistrez toutes les modifications effectuées en appuyant sur **OK** avant de quitter cette page de configuration.

### <span id="page-48-3"></span><span id="page-48-1"></span><span id="page-48-0"></span>4.3.6 WiFi Move

WiFi Move Technology est une fonction servant à synchroniser les paramètres Wi-Fi de tous les adaptateurs **Wi-Fi** connectés à votre réseau.

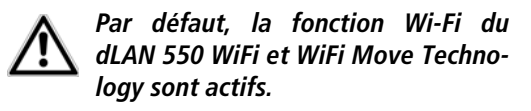

Vous activez la synchronisation des paramètres Wi-Fi soit à l'aide des fonctions dans ce menu, soit en appuyant sur le bouton de cryptage indiqué par le pictogramme de la maison sur les adaptateurs voulus. La

synchronisation des paramètres Wi-Fi par pression de bouton est décrite dans les chapitres **2.3.1 Bouton de cryptage** et **3.3 Connecter dLAN 1200+ WiFi ac**.

#### Prise en charge de WiFi Move Technology active

Activez WiFi Move Technology (au besoin) en cliquant ou appuyant sur **Configuration Wi-Fi**  $\Diamond$  **WiFi Move**. Tous les **adaptateurs Wi-Fi** sont à présent **connectés** entre eux **durablement** et échangeront toute modification de la configuration Wi-Fi entre eux **automatiquement**.

Les informations affichées sont le moment de la dernière synchronisation et les périphériques connectés via WiFi Move Technology.

#### <span id="page-49-3"></span><span id="page-49-2"></span>WiFi Clone

WiFi Clone permet de récupérer les données de connexion Wi-Fi d'un point d'accès Wi-Fi déjà installé (par exemple votre routeur Wi-Fi) par simple pression de bouton. Pour effectuer le transfert, sélectionnez l'option **Démarrer la configuration** et appuyez ensuite sur la touche WPS du périphérique dont vous voulez récupérer les données de connexion Wi-Fi (SSID et mot de passe Wi-Fi).

# <span id="page-49-1"></span><span id="page-49-0"></span>4.3.7 Wi-Fi Protected Setup (WPS)

Wi-Fi Protected Setup (WPS) est une norme de cryptage développée par Wi-Fi Alliance pour configurer un réseau sans fil sécurisé plus rapidement et plus simplement. La clé de sécurité de chaque périphérique Wi-Fi est communiquée automatiquement et durablement aux autres stations Wi-Fi du réseau sans fil. LedLAN 550 WiFi propose deux variantes différentes pour transmettre ces clés de sécurité :

Configuration WPS avec PBC (bouton) :

- Démarrez la procédure de cryptage du dLAN 550 WiFi
	- O en appuyant sur le **bouton Wi-Fi** directement **à l'avant de l'appareil** ou
	- **O** en sélectionnant **Configuration du Wi-Fi Wi-Fi Protected Setup (WPS)** dans l'interface de configuration, puis cliquez sur le bouton **Démarrer la configuration**.
- Appuyez ensuite sur la touche WPS du périphérique Wi-Fi à ajouter, ou activez le mécanisme WPS dans les paramètres Wi-Fi du périphérique Wi-Fi. Les périphériques se communiquent maintenant leurs clés de sécurité et établissent une liaison Wi-Fi sécurisée. Le clignotement du voyant

DEL Wi-Fi à l'avant du boîtier indique que la procédure de synchronisation est en cours.

#### Configuration WPS avec un code PIN :

- Pour relier les périphériques Wi-Fi entre eux dans votre réseau sans fil en appliquant la variante avec un code PIN, entrez le code individuel dans le champ **Configuration du Wi-Fi**  $\boldsymbol{\triangleright}$  **Wi-Fi Protected Setup (WPS)** - **PIN** de l'interface de configuration et commencez la procédure de cryptage en cliquant sur le bouton **Démarrer la configuration**.
- Ouvrez l'interface de configuration de la station Wi-Fi à ajouter et entrez le code PIN sélectionnée pour le dLAN 550 WiFi. Confirmez la procédure de cryptage comme décrit. Les périphériques se communiquent maintenant leurs clés de sécurité et établissent une liaison Wi-Fi sécurisée. Le clignotement du voyant DEL Wi-Fi à l'avant du boîtier indique que la procédure de synchronisation est en cours.

L'application de la méthode **WPS** implique que la norme de cryptage **WPA/WPA2** est active. Veillez aux paramétrages automatiques suivants :

**•** si dans le menu **Configuration du Wi-Fi**  $\uparrow$ **Point d'accès**, l'option **Pas de cryptage** est sélectionnée, **WPA2** est activé automatiquement. Le nouveau mot de passe généré est affiché dans **Configuration du Wi-Fi**  $\lozenge$  **Point d'accès** dans le champ **Code**.

si dans le menu **Configuration du Wi-Fi**  $\Diamond$ **Point d'accès**, l'option **WPA/WPA2** est sélectionnée, cette option reste **inchangée** avec le mot de passe attribué précédemment.

# <span id="page-50-0"></span>4.4 Résumé de l'état

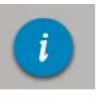

Le menu **Résumé de l'état** permet d'accéder aux informations générales sur tous les périphériques dLAN, Wi-Fi et Ethernet connectés.

La zone de gauche de ce menu permet de consulter l'état des périphériques connectés dans les réseaux dLAN, Wi-Fi et Ethernet, ainsi que les informations sur le dLAN 550 WiFi. La zone de droite du menu contientle lien correspondant pour accéder directement au menu.

#### Etat du Wi-Fi

Vous voyez ici si la fonction Wi-Fi de votre dLAN 550 WiFi est active ou inactive, si un mécanisme de cryptage est appliqué ainsi que la gamme de fréquences réglée.

En cliquant ou en appuyant sur **Point d'accès**, vous accédez directement aux paramètres Wi-Fi. Les informations détaillées sur la sécurité du réseau Wi-Fisont fournies dans le chapitre **[4.3.1 Point d'accès](#page-43-0)**.

En cliquant ou en appuyant sur **Configurer l'accès Invité**, vous accédez directement au menu correspondant. Vous trouverez des informations détaillées sur la configuration de l'accès Invité au chapitre **[4.3.3 Accès Invité](#page-45-1)**.

Pour afficher tous les périphériques Wi-Fi connus, cliquez ou appuyez sur **Contrôleur Wi-Fi**. Chaque périphérique Wi-Fi détecté depuis le dernier démarrage du système est affichée avec les informations suivantes : le nom, l'adresse MAC, l'adresse IP, la vitesse, la date de la dernière connexion, si une connexion Internet est active et si un serveur de temps a été trouvé.

#### État du dLAN

La couleur du symbole du cadenas permet de savoir si un mot de passe dLAN personnalisé ou le mot de passe initial est utilisé (vert = mot de passe personnalisé, rouge <sup>=</sup> mot de passe initial). Pour afficher tous les périphériques dLAN connectés, cliquez ou appuyez sur **Périphériques dLAN**. Les informations détaillées à ce sujet sont fournies dans les chapitres **[4.5.3 Ajouter](#page-52-3) [un adaptateur dLAN](#page-52-3)** et **[4.6 Gestion](#page-53-0)**.

En cliquant ou en appuyant sur **Configurer dLAN**, vous accédez directement aux **paramètres dLAN**. Pour plus d'informations à ce sujet, veuillez consulter le chapitre **[4.5.1 Paramètres dLAN](#page-52-1)**.

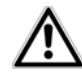

<span id="page-51-0"></span>*Avant la mise en réseau, notez les numéros de sécurité de tous les adaptateurs dLAN. Ce numéro unique de chaque adaptateur dLAN se trouve sur l'étiquette au dos du boîtier. Il est formé par quatre groupes de quatre lettres séparés par un tiret (par exemple ANJR-KMOR-KSHT-QRUV). Assurez-vous aussi que tous les adaptateurs dLAN soient branchés dansune prise murale et reliés à un ordinateur ou un périphérique réseau.*

#### État Ethernet

 $L'$ état (rouge = connecteur non utilisé, vert <sup>=</sup> connecteur utilisé) et le débit de transmission des données sont indiqués ici.

#### Version du micrologiciel

La version du microprogramme est affichée ici. En cliquant ou en appuyant sur **Mise à jour du microprogramme**, vous accédez directement au menu correspondant. Pour plus d'informations sur la mise à jour du microprogramme, veuillez consulter le chapitre **[4.6.4 Système](#page-55-0)**.

#### Mot de passe d'accès

Vous pouvez définir un mot de passe de connexion pour protéger l'accès à l'interface de configuration. La couleur du symbole du cadenas indique si un mot de passe de connexion personnalisé est utilisé ou non (vert  $=$  mot de passe personnalisé, rouge  $=$  pas de mot de passe). En cliquant ou en appuyant sur **Créer le mot de passe d'accès**, vous accédez directement au menu correspondant. Les informations détaillées sur l'attribution d'un mot de passe d'accès sont fournies dans le chapitre **[4.6.4 Système](#page-55-0)**.

#### Configuration réseau

Les paramètres réseau tels que l'adresse IP et le masque de sous-réseau du dLAN 550 WiFi sont affichés ici. En cliquant ou en appuyant sur **Configurer le réseau**, vous accédez directement aux paramètres du réseau. Pour plus d'informations à ce sujet, veuillez consulter le chapitre **[4.6.3 Configuration réseau](#page-54-0)**.

# <span id="page-52-4"></span><span id="page-52-0"></span>4.5 Configuration du périphérique

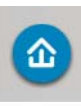

<span id="page-52-5"></span>Le menu **Configuration du périphérique** contient tout pour dLAN. Vous accédez à la page voulue en cliquant ou appuyant sur le symbole correspondant.

# <span id="page-52-1"></span>4.5.1 Paramètres dLAN

Dans un réseau dLAN, tous les composants reliés entre eux doivent utiliser le même mot de passe. Le mot de passe dLAN peut être défini dans l'application **devolo Cockpit App** ou dans le logiciel **dLAN**, au moyen du **bouton de cryptage** (pictogramme de la **maison**) ou dans l'interface de configuration à cet endroit. La configuration du mot de passe s'applique au niveau du **réseau entier**.

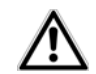

*Le mot de passe dLAN par défaut est* **HomePlugAV.**

# <span id="page-52-2"></span>4.5.2 Périphériques dLAN

Chaque périphérique dLAN connecté localement ou « remote » dans le réseau est affiché avec son adresseMAC, son nom et son type.

# <span id="page-52-3"></span>4.5.3 Ajouter un adaptateur dLAN

Vous pouvez ajouter des périphériques dLAN supplémentaires dans votre réseau :

#### Avec le bouton de cryptage (indiqué par le pictogramme de la maison)

**Dans un délai de 2 minutes**, appuyez **d'abord** sur le bouton de cryptage (env. **1 seconde**) d'un adaptateur du réseau existant, puis sur **Démarrer la configuration** (env. **1 seconde**) du nouveau dLAN 550 WiFi.

#### Avec le numéro de sécurité

Dans ce cas, entrez le numéro de sécurité du nouvel adaptateur dLAN dans le champ **Numéro de sécurité** et confirmez en appuyant sur **Démarrer la configuration**.

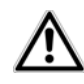

<span id="page-53-4"></span>*Avant la mise en réseau, notez les numéros de sécurité de tous les adaptateurs dLAN. Ce numéro unique de chaque adaptateur dLAN se trouve sur l'étiquette au dos du boîtier. Il est formé par quatre groupes de quatre lettres séparés par un tiret (par exemple ANJR-KMOR-KSHT-QRUV). Assurez-vous aussi que tous les adaptateurs dLAN soient branchés dansune prise murale et reliés à un ordinateur ou un périphérique réseau.*

# <span id="page-53-3"></span><span id="page-53-0"></span>4.6 Gestion

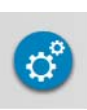

Le menu **Gestion** contient la sélection dela langue, les réglages relatifs au réseau, à la sécurité du périphérique, et à la gestion, c'est-dire les fonctions pour réinitialiser, sauvegarder et restaurer vos configurations individuelles et effectuer la mise à jour du microprogramme.

Vous accédez à la page voulue en cliquant ou appuyant sur le symbole correspondant.

### <span id="page-53-1"></span>4.6.1 Sélection de la langue

Vous pouvez sélectionner la langue du menu ici. Enregistrez votre sélection en appuyant sur **OK**.

## <span id="page-53-2"></span>4.6.2 Sécurité du périphérique

Ici vous pouvez définir le mot de passe de connexion pour l'accès à l'interface de configuration.

Par défaut au moment de l'achat du dLAN 550 WiFi, l'interface de configuration **n'est pas protégée** par un **mot de passe**. Nous recommandons d'activer la protection contre les accès abusifs en créant un **mot de passe personnalisé** immédiatement après l'installation du dLAN 550 WiFi, afin d'exclure l'accès à l'interface de configuration par des personnes non autorisées.

- Entrez à cet effet le mot de passe actuel (s'il est déjà défini) et ensuite deux fois le nouveau mot de passe. L'interface de configuration est à présent protégée contre les accès abusifs par votre mot de passe individuel !
- Quand vous voulez ouvrir l'interface de configuration une nouvelle fois, la fenêtre suivante est d'abord affichée :

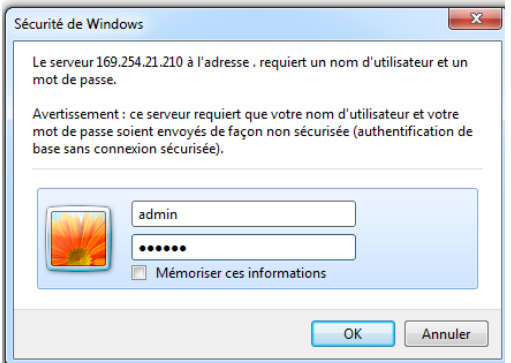

 Entrez **admin** dans le champ **Nom d'utilisateur** et votre mot de passe individuel dans le champ **Mot de passe**.

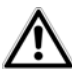

*Le nom d'utilisateur* **admin** *ne peut pas être modifié.* 

# <span id="page-54-0"></span>4.6.3 Configuration réseau

<span id="page-54-1"></span>Puisqu'il est un composant de votre réseau, le dLAN 550 WiFi communique également sur la base du protocole TCP/IP. L'adresse IP requise peut être attribuée manuellement, ou être attribuée **automatiquement** par un **serveur DHCP**.

Par défaut, l'option **La configuration réseau est automatiquement récupérée depuis un serveur DHCP (tel qu'un routeur Internet)** est activée.

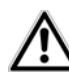

<span id="page-54-2"></span>*S'il existe déjà un serveur DHCP dans le réseau qui attribue les adresses IP, cette option devrait rester activée pour que l'adresse soit attribuée automatiquement au dLAN 550 WiFi par ce serveur. En règle générale, ce serveur est le routeur.*

Pour utiliser une adresse IP statique, désactivez l'option **La configuration réseau est automatiquement récupérée depuis un serveur DHCP (tel qu'un routeur Internet)** et effectuez vos réglages individuels.

Enregistrez vos données en sélectionnant **OK**.

- *En cas d'oubli de l'adresse IP de votre*
- *dLAN 550 WiFi, suivez les instructions fournies au chapitre* **[4.1 Ouvrir l'interface de configu](#page-41-1)[ration incorporée](#page-41-1)***.*

## <span id="page-55-0"></span>4.6.4 Système

Ce menu permet de mettre à jour le microprogramme du dLAN 550 WiFi, de sauvegarder la configuration actuelle dans un fichier et de la charger, et de restaurer les valeurs par défaut du constructeur.

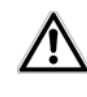

#### *Assurez que la procédure de mise à jour n'est pas interrompue. A cet effet, reliez votre ordinateur au dLAN 550 WiFi via dLAN ou Ethernet, et évitez d'utiliser le réseau sans fil.*

#### Mise à jour automatique du microprogramme

Le microprogramme du dLAN 550 WiFi contient le logiciel d'exploitation de l'adaptateur. De temps en temps, devolo met à la disposition des utilisateurs une nouvelle version du microprogramme téléchargeable à partir de son site Internet. Ces nouvelles versions contiennent par exemple des corrections des fonctions. Si vous souhaitez que les mises à jour du microprogramme du dLAN 550 WiFi se fassent automatiquement, activez l'option **Mise à jour automatique du microprogramme** et exécutez l'opération de mise à jour en sélectionnant **Rechercher un nouveau microprogramme et mettre à jour maintenant**.

Pendant l'opération de mise à jour, le symbole à à l'avant du boîtier clignote en rouge. Quand la mise à jour est terminée, le dLAN 550 WiFi redémarre automatiquement.

#### Mettre à jour le microprogramme

Pour mettre le microprogramme à jour manuellement, commencez par décharger le fichier correspondant au dLAN 550 WiFi sur votre ordinateur à partir du site Internet de devolo (www.devolo.com).

Sélectionnez **Gestion () Système**, puis cliquez sur **Nom du fichier…** et sélectionnez le fichier téléchargé.

Exécutez la mise à jour avec **Effectuer la mise à jour du microprogramme**. A la fin de la procédure, le dLAN 550 WiFi redémarre automatiquement.

*Le bouton* **Mises à jour** *dans* **devolo Cockpit** ×. *permet de mettre à jour automatiquement le microprogramme à partir de notre site Web* www.devolo.com*. La mise à jour requiert une connexion Internet active. Pour plus d'informations à ce sujet, veuillez consulter l'Internet à l'adresse* www.devolo.com/cockpit*.*

#### Enregistrer la configuration du périphérique

Pour sauvegarder la configuration active dans un fichier sur votre ordinateur, sélectionnez le bouton correspondant dans le menu **Gestion**  $\Diamond$  **Système**  $\Diamond$ 

**Enregistrer la configuration du périphérique**. Précisez le répertoire de stockage et entrez le nom du fichier de configuration.

#### Restaurer la configuration du périphérique

Un fichier de configuration existant peut être envoyé au dLAN 550 WiFi à l'aide du menu Gestion De Sys**tème** et y être activé. Sélectionnez le fichier approprié en cliquant sur le bouton **Nom du fichier…**, et lancez l'opération en cliquant sur le bouton **Restaurer la configuration du périphérique**.

#### Réinitialiser la configuration du périphérique

Le menu **Gestion <u>(</u>) Système** sert à restaurer la configuration par défaut initiale du dLAN 550 WiFi à l'aide de l'option **Restaurer la configuration du périphérique**.

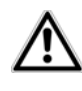

#### *Tous vos paramètres Wi-Fi et dLAN personnels seront perdus. Le mot de passe du dLAN 550 WiFi est également réinitialisé.*

Tous les paramètres de configuration actifs peuvent être sauvegardés dans un fichier sur votre ordinateur, et au besoin être chargés dans le dLAN 550 WiFi pour rétablir une configuration. Ceci vous permet de créer des configurations distinctes pour plusieurs environnements réseau différents, grâce auxquelles l'adaptateur est reconfiguré très rapidement et confortablement.

# <span id="page-56-0"></span>4.6.5 Gestion

#### <span id="page-56-1"></span>Date et heure

Un serveur de temps est un serveur dans Internet char gé de fournir l'heure exacte. La plupart des serveurs de temps sont réglés sur une horloge radio-pilotée. L'op tion **Synchroniser la date et l'heure automati quement** est active par défaut pour que le dLAN 550 WiFi règle la date et l'heure automatique ment. Précisez votre **Fuseau horaire** et le **Serveur de**

**temps**. Si vous activez l'option **Ajuster l'horloge au tomatiquement à l'heure d'été**, l'adaptateur règle l'heure d'été automatiquement.

#### <span id="page-56-2"></span>Paramètres des DEL

Les voyants lumineux d'état peuvent être désactivés en sélectionnant l'option **DEL de l'appareil**, par exemple pour éviter d'être dérangé par la lumière dans la chambre à coucher. Par défaut, les voyants d'état DEL sont actifs.

#### Informations de la licence

Les informations sur la licence du dLAN 550 WiFi setrouvent ici.

# <span id="page-57-0"></span>5 Annexe

# <span id="page-57-3"></span><span id="page-57-1"></span>5.1 Optimisation de la largeur de bande

Pour exclure de prime abord d'éventuelles sources de parasitage, nous vous recommandons de respecter les «règles de connexion» suivantes :

- Branchez le dLAN 550 WiFi directement dans une prise murale.
- Evitez dans la mesure du possible d'utiliser des blocs multiprises pour la connexion. Les signaux dLAN passent mal dans les multiprises.

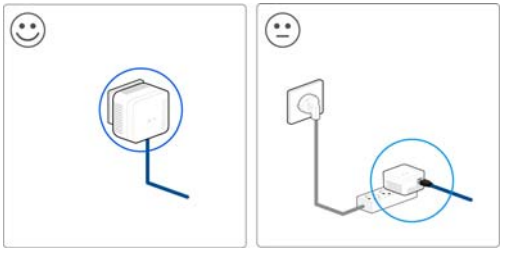

Fig. 7

# <span id="page-57-4"></span><span id="page-57-2"></span>5.2 Élimination des anciens appareils

Applicable dans les pays de l'Union Européenne et les autres pays européens ayant un système de récupération séparé.

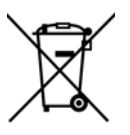

Le symbole de poubelle barrée qui se trouve sur l'appareil signifie que cet adaptateur est un appareil électrique ou électronique soumis à la directive European Community WEEE sur les appareils électriques. Ce type d'appareil ne peut plus être éliminé avec les ordures ménagères. Vous pouvez pour cela les déposer gratuitement dans les centres de collecte communaux. Veuillez vous adresser àvotre administration locale pour connaître l'adresse et les horaires d'ouverture du centre de collecte le plus proche de chez vous.

# <span id="page-58-0"></span>5.3 Conditions générales de garantie

Nous accordons ces conditions générales de garantie de devolo AG aux acheteurs de produits devolo. Elles complètent le droit à la garantie défini par la loi, sous réserve des conditions suivantes :

#### Objet de la garantie

- a) La garantie s'applique au produit livré et à ses composants. Les composants présentant des vices de fabrication ou de matière seront, au choix de devolo, remplacés ou réparés gratuitement à condition qu'ils aient été manipulés correctement et que le mode d'emploi ait été respecté. En guise d'alternative, devolo se réserve le droit d'échanger l'appareil défectueux par un appareil de remplacement doté de fonctions et de caractéristiques identiques. Les manuels et logiciels éventuellement fournis avec le matériel sont exclus de la garantie.
- b) Les coûts des pièces et de main d'œuvre sont à la charge de devolo AG ; les frais de l'envoi du matériel défectueux à l'atelier de maintenance et/ou à devolo sont à la charge de l'acheteur.
- c) La propriété des pièces remplacées est transférée à devolo AG.
- d) Au-delà de la réparation et du remplacement des pièces défectueuses, devolo AG est autorisé à effectuer des modifications techniques (par exemple une mise à jour des logiciels microprogrammes) pour mettre l'appareil au niveau technologique actuel. Ceci n'entraîne pas de frais supplémentaires pour l'acquéreur. La mise à niveau ne constitue pas pour autant un droit légitime de l'acquéreur.

#### 2 Durée de la garantie

La durée de la garantie accordée sur ce produit devolo est de trois années. La garantie prend effet le jour de la livraison du produit par le revendeur agréé devolo. Les prestations fournies par devolo dans le cadre de la garantie ne conduisent aucunement à un prolongement de la durée de la garantie, et n'engendrent pas non plus une

<span id="page-58-1"></span>nouvelle garantie. La durée de garantie des pièces de rechange utilisées expire en même temps que la garantie du produit entier.

#### 3 Modalités

- Si des défauts surviennent pendant la période de garantie, l'acheteur doit faire valoir son droit de garantie immédiatement, au plus tard 7 jours après l'apparition du défaut.
- b) Tout endommagement reconnaissable de l'extérieur (par exemple boîtier endommagé) survenu lors du transport doit être signalé immédiatement à l'entreprise de transport ainsi qu' à l'expéditeur. Tout endommagement non décelable de l'extérieur doit être signalé immédiatement après constatation, au plus tard 3 jours après la livraison et par écrit à l'entreprise de transport ainsi qu' à l'expéditeur.
- c) Le transport du produit défectueux vers le service qui traite les droits de garantie, ainsi que son renvoi après la réparation se font aux frais et aux risques de l'acheteur.
- Les revendications dans le cadre de la garantie ne sont acceptées que si l'acheteur fournit une copie de la preuve d'achat. Dans certains cas, devolo se réserve le droit de demander l'original de la preuve d'achat.

#### 4 Exclusion de la garantie

La garantie est exclue en particulier dans les cas suivants :

- si l'étiquette portant le numéro de série a été retiré,
- b) en cas d'endommagement ou de destruction dans le cas de force majeure ou d'une autre influence hors du contrôle de devolo AG (p. ex. humidité, foudre, poussière ou autres influences extérieures),
- c) en cas de stockage ou d'utilisation du produit non conforme aux conditions indiquées dans la spécification technique,
- d) si les défauts sont dus à une mauvaise utilisation, en particulier si la description du système et le mode d'emploi n'ont pas été respectés,
- e) si l'appareil a été ouvert, réparé ou modifié par une personne qui n'en a pas été chargé par devolo,
- f) si le produit présente des endommagements mécaniques, de quelque nature qu'ils soient.
- g) si l'acheteur ne fait pas valoir son droit de garantie dans les délais prévus par les articles 3a) ou 3b).

#### 5 Erreurs de manipulation

S'il s'avère que le défaut du produit a été provoqué par du matériel défectueux d'un autre constructeur, par une erreur de logiciel, par une mauvaise installation ou manipulation, devolo se réserve le droit de facturer les frais de vérification à l'acquéreur.

#### 6 Conditions complémentaires

En dehors des conditions mentionnées, l'acheteur n'aura aucun recours envers devolo AG.

- a) Cette garantie n'établit aucun droit supplémentaire, en particulier le droit à rédhibition ou la prétention à diminution. Toute réclamation de dommages-intérêts, quelle qu'en soit la raison, est exclue. Cette garantie ne limite pas les droits de l'acquéreur conformément aux lois sur la responsabilité produit, par exemple dans les cas de dommages corporels ou d'endommagement des objets personnels ou dans les cas de préméditation ou de négligence grossière, dans lesquels devolo AG engage impérativement sa responsabilité.
- b) En particulier, le remboursement d'un manque à gagner ou de dommages directs ou indirects sont exclus.
- c) devolo n'engage aucune responsabilité pour la perte de données ou la récupération de ces données en cas de faute légère ou moyenne.
- d) Dans les cas où devolo provoque la destruction de données avec préméditation ou par négligence grossière, devolo engage sa responsabilité pour le rétablissement typique tel qu'il serait à réaliser en cas de création régulière de copies de sauvegarde selon les mesures de sécurité adéquates.
- e) La garantie s'applique uniquement au premier acheteur et ne peut être transférée à un tiers.
- f) Pour toute contestation le tribunal de Aachen (Aix-la-Chapelle) est seul compétent, si l'acheteur est une personne exerçant

une activité commerciale et en a tous les droits et obligation. Si l'acquéreur n'a pas d'attribution de juridiction en R.F.A. ou si son domicile ou son lieu de résidence habituel est transféré en dehors du champ d'application territorial de la R.F.A. après la conclusion du contrat, le tribunal du siège social de devolo est seul compétent. Ceci est valable également si le domicile ou le lieu de résidence habituel de l'acheteur n'est pas connu au moment de l'introduction d'une action.

g) La loi applicable est la loi de la République Fédérale d'Allemagne. Le droit de l'ONU en matière d'achat n'est pas applicable.

# Index

# A

Adresse IP [38](#page-54-1)Adresse MAC [32](#page-48-2) Antenne Wi-Fi [13](#page-29-3) $\mathcal{C}$ CE [6](#page-22-2)Clé Wi-Fi [12](#page-28-1), [28](#page-44-0) Clé Wi-Fi par défaut [12](#page-28-2), [28](#page-44-1) Configuration système re[q](#page-22-3)uise [15](#page-31-3) Consignes de sécurité 6 Contenu du coffret [15](#page-31-4)EÉlimination des anciens appareils [41](#page-57-4) FFiltre [31](#page-47-1)GGarantie [42](#page-58-1)LLAN ([p](#page-38-0)rise réseau[\)](#page-38-0) [13](#page-29-4) Linux 22MMac (OS X) [22](#page-38-1) Mot de passe dLAN [36](#page-52-5) NNuméro de sécurité [35](#page-51-0), [37](#page-53-4)

### P

Programmeur horaire du Wi-Fi [29](#page-45-2) RRéinitialisation [13](#page-29-5)SServeur de temps [40](#page-56-1) Serveur DHCP [38](#page-54-2)UUtilisation conforme [5](#page-21-3)VVoyants d'état DEL [10](#page-26-2), [40](#page-56-2) WWiFi Clone [18](#page-34-1), [33](#page-49-3) WiFi Move Technolo[gy](#page-38-2) [32](#page-48-3) Windows 22WPA [30](#page-46-1) WPA2 [28](#page-44-2), [30](#page-46-2)

devolo dLAN 550 WiFi